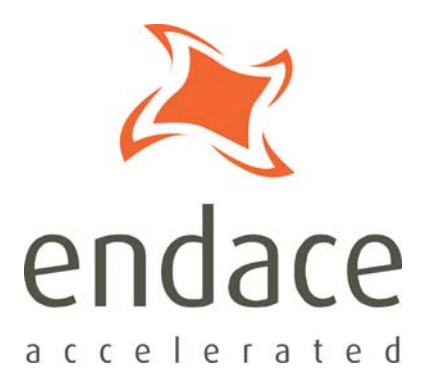

# DAG 8.1X Card User Guide EDM01-26

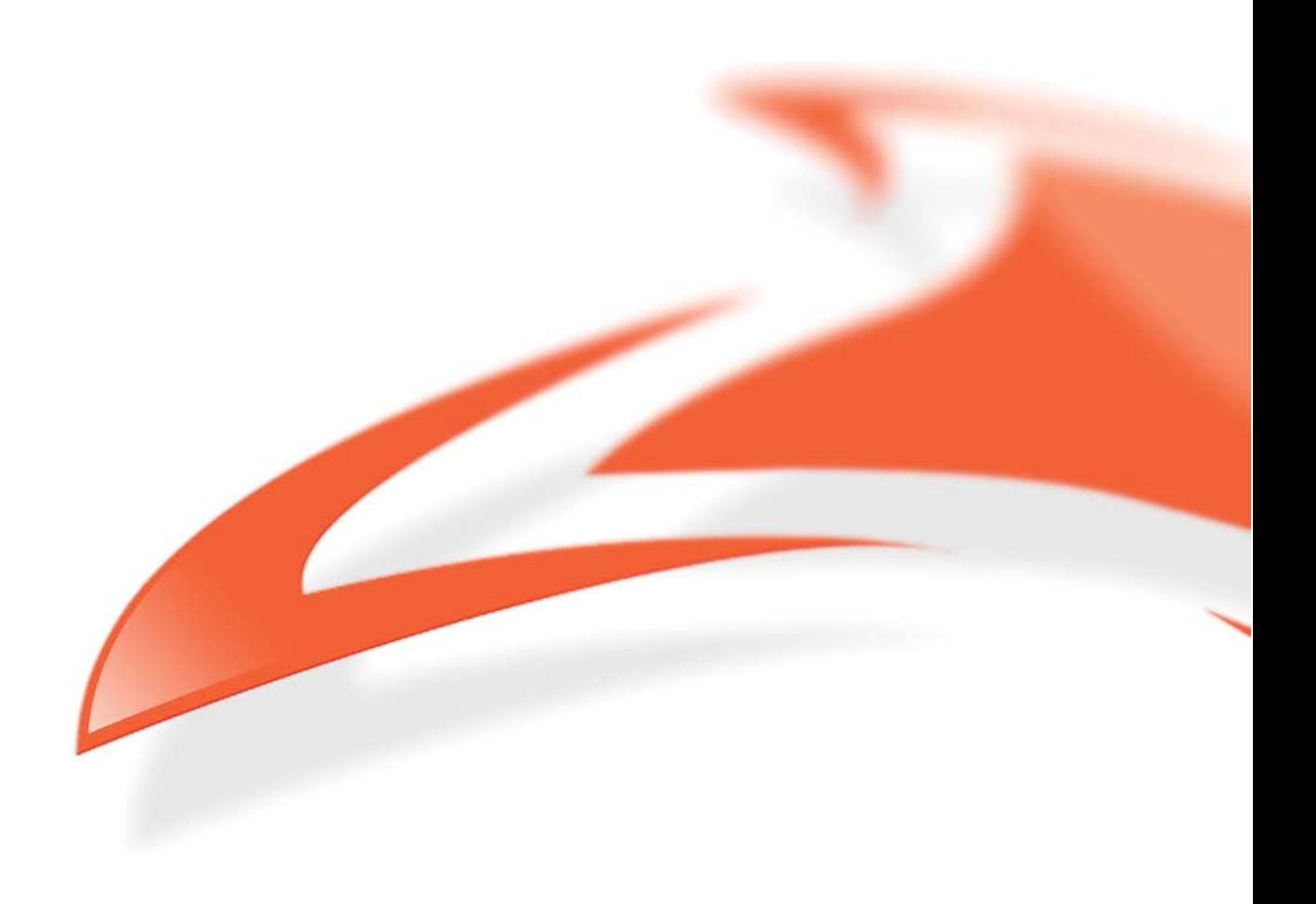

#### **Protection Against Harmful Interference**

When present on equipment this manual pertains to, the statement "This device complies with part 15 of the FCC rules" specifies the equipment has been tested and found to comply with the limits for a Class A digital device, pursuant to Part 15 of the Federal Communications Commission [FCC] Rules.

These limits are designed to provide reasonable protection against harmful interference when the equipment is operated in a commercial environment.

This equipment generates, uses, and can radiate radio frequency energy and, if not installed and used in accordance with the instruction manual, may cause harmful interference to radio communications. Operation of this equipment in a residential area is likely to cause harmful interference in which case the user will be required to correct the interference at their own expense.

#### **Extra Components and Materials**

The product that this manual pertains to may include extra components and materials that are not essential to its basic operation, but are necessary to ensure compliance to the product standards required by the United States Federal Communications Commission, and the European EMC Directive. Modification or removal of these components and/or materials, is liable to cause non compliance to these standards, and in doing so invalidate the user's right to operate this equipment in a Class A industrial environment.

#### **Disclaimer**

Whilst every effort has been made to ensure accuracy, neither Endace Technology Limited nor any employee of the company, shall be liable on any ground whatsoever to any party in respect of decisions or actions they may make as a result of using this information.

Endace Technology Limited has taken great effort to verify the accuracy of this manual, but nothing herein should be construed as a warranty and Endace shall not be liable for technical or editorial errors or omissions contained herein.

In accordance with the Endace Technology Limited policy of continuing development, the information contained herein is subject to change without notice.

#### **Website**

#### http://www.endace.com

#### **Copyright 2007 Endace Technology Ltd. All rights reserved.**

No part of this publication may be reproduced, stored in a retrieval system, or transmitted, in any form or by any means electronic, mechanical, photocopying, recording, or otherwise, without the prior written permission of the Endace Technology Limited.

Endace, the Endace logo, Endace Accelerated, DAG, NinjaBox and NinjaProbe are trademarks or registered trademarks in New Zealand, or other countries, of Endace Technology Limited. Applied Watch and the Applied Watch logo are registered trademarks of Applied Watch Technologies LLC in the USA. All other product or service names are the property of their respective owners. Product and company names used are for identification purposes only and such use does not imply any agreement between Endace and any named company, or any sponsorship or endorsement by any named company.

Use of the Endace products described in this document is subject to the Endace Terms of Trade and the Endace End User License Agreement (EULA).

# **Contents**

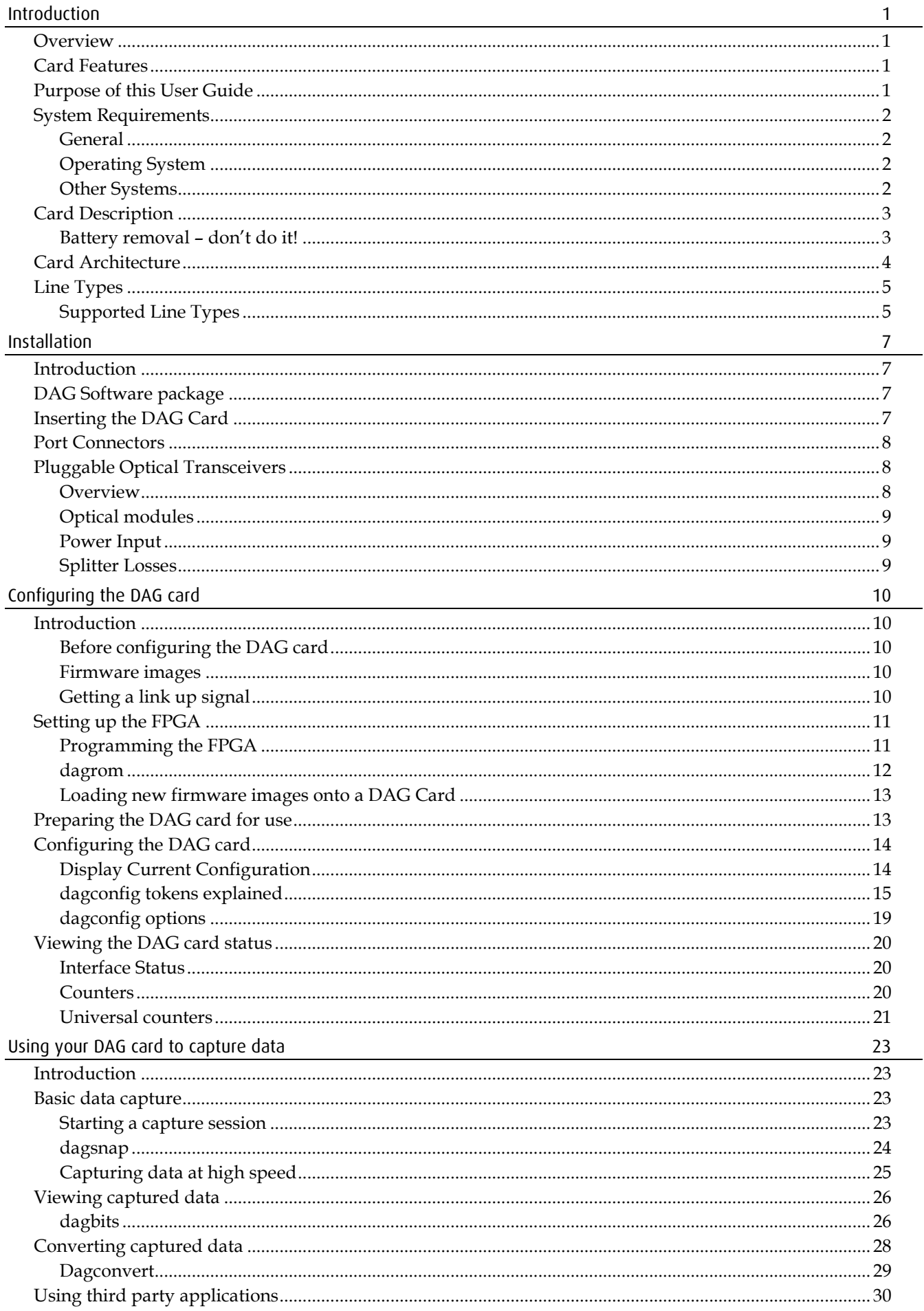

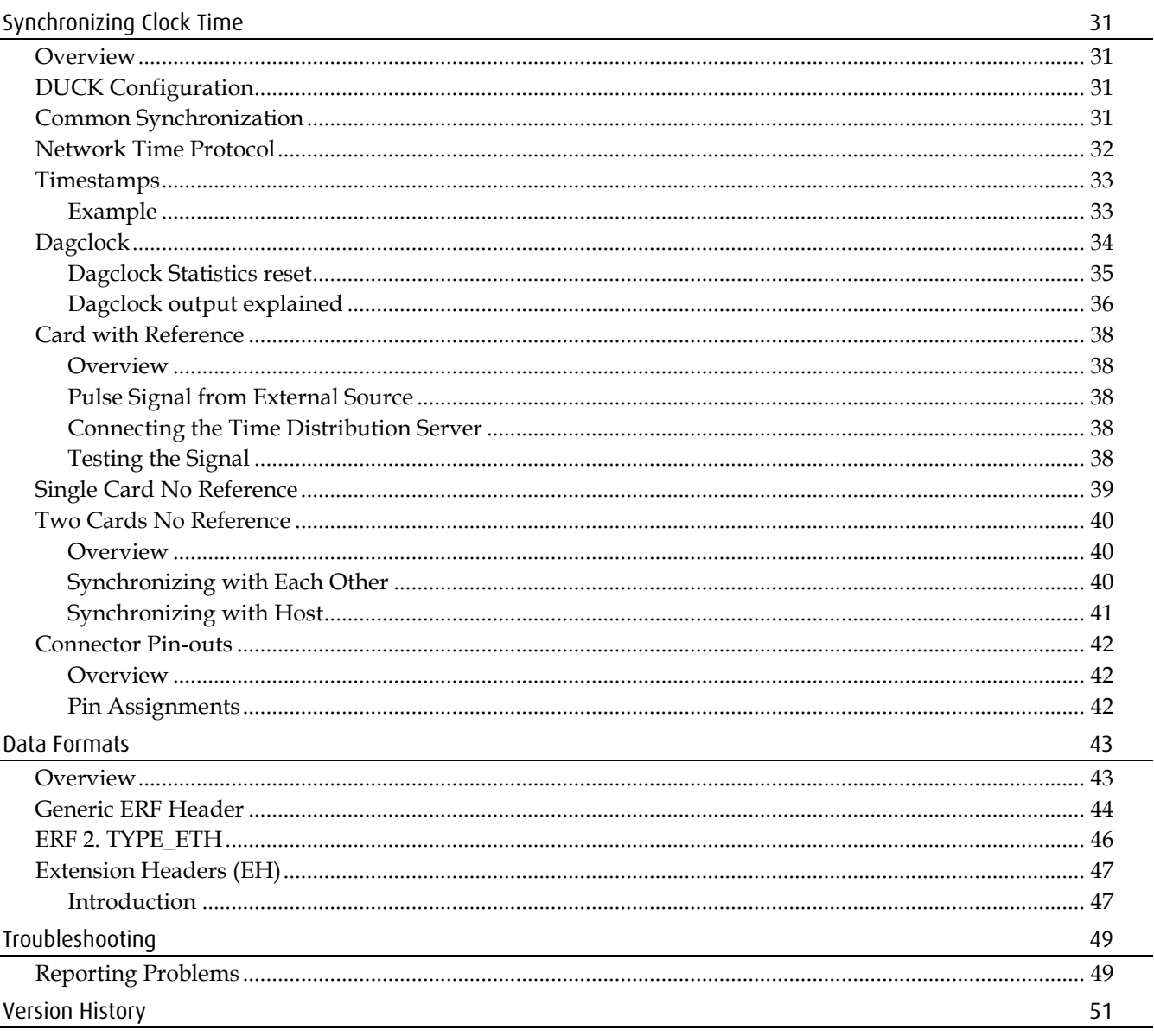

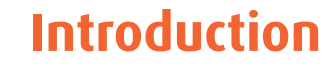

# <span id="page-4-1"></span><span id="page-4-0"></span>**Overview**

The Endace DAG 8.1X card provides the means to transfer data at the full speed of the network into the memory of the host computer, with zero packet loss in even worst-case conditions. Further, unlike a Network Interface Card (NIC), Endace products actively manage the movement of network data into memory while only consuming a minimal amount of the host computer's resources. The full attention of the CPU remains focused on the analysis of incoming data without a constant stream of interruptions as new packets arrive from the network. For a busy network link, this feature has a turbo-charging effect similar to that of adding a second CPU to the system.

The DAG 8.1X card is a single port, PCIe card that allows capture of data. It is a designed for use with optical interface. It provides capture of 10 Gigabit Ethernet traffic with precision timestamping capability.

# <span id="page-4-2"></span>**Card Features**

The following features are available on this DAG card. **Note:** Different firmware images may be required. Not all features are available on each firmware image. For further information on which feature is available in what firmware image, see Firmware images (page [10\)](#page-13-3).

• 10 Gigabit Ethernet

# <span id="page-4-3"></span>**Purpose of this User Guide**

The purpose of this User Guide is to provide you with an understanding of the DAG 8.1X card architecture, functionality and to guide you through the following:

- Installing the card and associated software and firmware
- Configuring the card for your specific network requirements
- Running a data capture session
- Synchronizing clock time
- Data formats

You can also find additional information relating to functions and features of the DAG 8.1X card in the following documents which are available from the Support section of the Endace website at <u>http://www.endace.com</u>:

- *EDM04-01 DAG Software Installation Guide*
- *EDM04-04 dagfwddemo User Guide*
- *EDM04-06 Daggen User Guide*
- *EDM04-08 Configuration and Status API Programming Guide*
- *EDM04-19 DAG Programming Guide*
- *EDM05-01 Time Distribution Server User Guide*
- *EDM11-01 ERF types*
- *PN01-13 DAG Card Quick Start Guide*

This User Guide and the *EDM04-01 DAG Software Installation Guide* are also available in PDF format on the installation CD shipped with your DAG 8.1X card.

# <span id="page-5-1"></span><span id="page-5-0"></span>**System Requirements**

# **General**

The minimum system requirements for the DAG 8.1X card are:

- A computer, with at least a Intel Xeon 1.8GHz or faster and a minimum of 1GB RAM.
- At least one free PCI-e slot supporting 8-lane operation.
- Software distribution requires 60MB free space.
- For details of the supported operating systems, see one of the following documents:
	- *EDM04-01 DAG Software Installation Guide*
	- Current release notes See the Documentation CD or the Endace support website at https://www.endace.com/support.

# <span id="page-5-2"></span>**Operating System**

This document assumes you are installing the DAG 8.1X card in a computer which already has an operating system installed. To install refer to *EDM04-01 DAG Software Installation Guide*. All related documentation is included on the CD shipped with the DAG 8.1X card.

## <span id="page-5-3"></span>**Other Systems**

For advice on using an operating system that is substantially different from any of those specified above, please contact Endace Customer Support at support@endace.com.

# <span id="page-6-0"></span>**Card Description**

The DAG 8.1X provides one full-duplex optical 10 Gigabit interface. It is capable of capturing at full line rate Ethernet traffic. The 8-lane PCIe bus enables a maximum 10 Gigabit per second throughput.

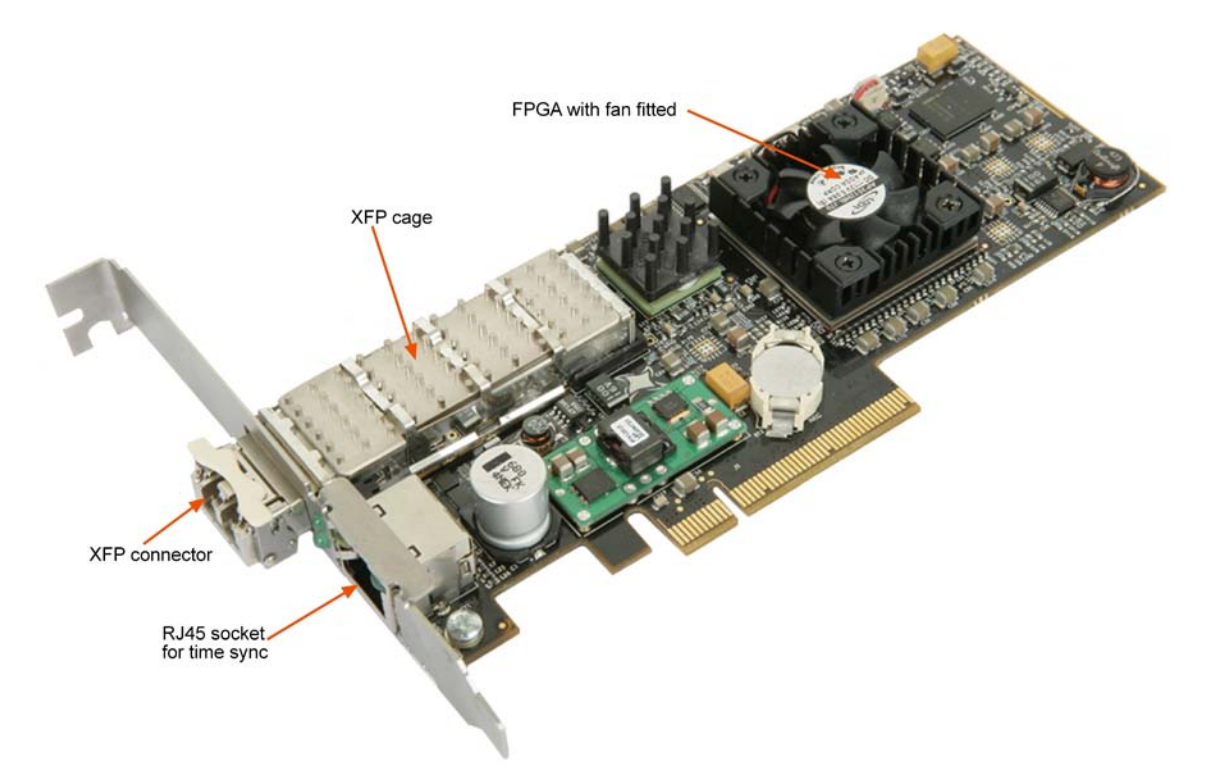

The key features of the card are:

- User configurable single channel network monitoring for 10GBase-LAN networks.
- 100% capture into host memory at full line rate.
- Header only or variable length packet capture.
- 10 Gigabit Small Form Factor (XFP) pluggable full duplex network interface.
- Conditioned clock with one PPS input and local synchronization capability.
- 8 Lane PCIe bus interface.

## <span id="page-6-1"></span>**Battery removal – don't do it!**

#### **Removing the battery from a DAG card voids your warranty.**

Removing the battery from a DAG card will cause the loss of encryption key used to decode the DAG card's firmware. Once the encryption key is lost the DAG card must be returned to Endace for reprogramming.

The battery in this product is expected to last a minimum of 10 years.

#### **Caution**

Risk of explosion if the battery is replaced by an incorrect type. Dispose of used batteries carefully.

# <span id="page-7-0"></span>**Card Architecture**

Serial optical data received by the XFP optical interface flows directly in to the Field Programmable Gate Array (FPGA).

The FPGA contains the packet record processor and the DAG Universal Clock Kit (DUCK) timestamp engine. The DUCK provides high resolution per-packet timestamps which can be accurately synchronized.

**Note:** For further information on the DUCK and time synchronization see to Synchronizing Clock Time *(page [31\)](#page-34-0)* later in this user guide.

Because of component close association, packets are time-stamped accurately. Time stamped records are stored in an internal FIFO memory before transmission to the host.

The following diagram shows the card's major components and the flow of data:

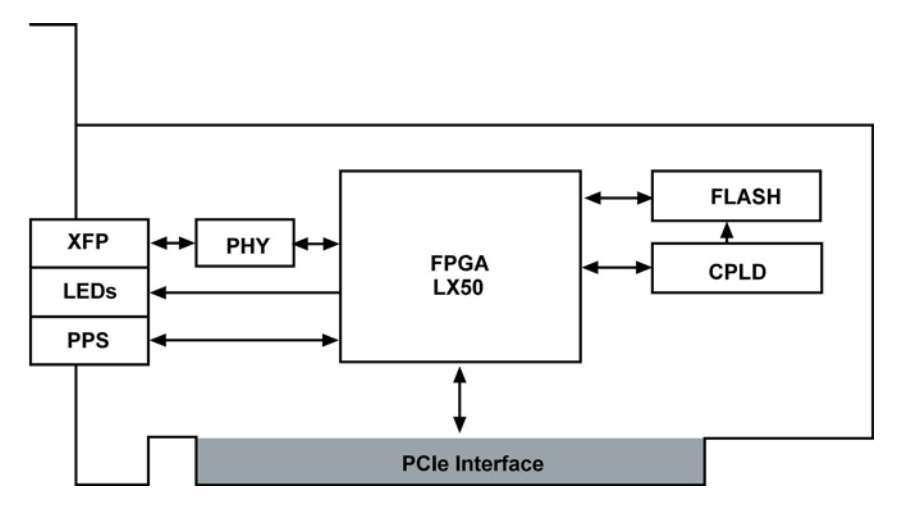

# <span id="page-8-0"></span>**Line Types**

It is important that you understand the physical characteristics of the network to which you want to connect. If your configuration settings do not match your network, the DAG 8.1X card will not function as expected.

There are various Ethernet line speeds and corresponding protocols which are identified using the IEEE naming convention. Each line speed has a set of requirements associated with it relating to the type of cable, maximum allowable distance, etc.

**Note:** If you are unsure about which of the options listed below to apply to your network, please contact your Network Administrator for further information.

# <span id="page-8-1"></span>**Supported Line Types**

The line types supported by the DAG 8.1X card are described below.

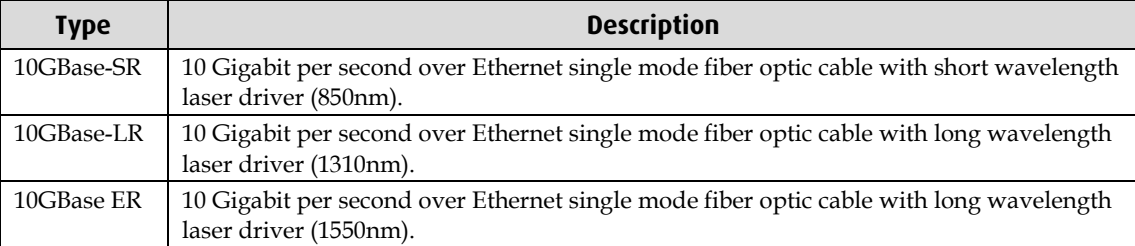

**Note:** For more detailed information regarding Ethernet line types and speeds, please refer to IEEE Standard 802.3 available from the IEEE website at www.ieee.org.

# <span id="page-10-1"></span><span id="page-10-0"></span>**Introduction**

The DAG 8.1X card operates on an 8 lane PCIe bus and can be installed in any free 8 lane PCIe slot.

The PCIe bus allows multiple DAG cards to be installed without affecting the bandwidth used by each DAG 8.1X card.

Full 10 Gigabit per second performance can only be achieved using an 8-lane PCIe slot.

# <span id="page-10-2"></span>**DAG Software package**

The latest DAG Software package must be installed before you install the DAG 8.1X card itself. See *EDM04-01 DAG Software Installation Guide*, which is included on the CD shipped with the DAG 8.1X card.

# <span id="page-10-3"></span>**Inserting the DAG Card**

## **Caution:**

It is very important to protect both the computer and the DAG 8.1X card from damage by electro-static discharge (ESD). Failure to do so could cause damage to components and subsequently cause the card to partially or completely fail.

- 1. Turn power to the computer OFF.
- 2. Remove the PCIe bus slot screw and cover.
- 3. Using an approved ESD protection device attach the end with the strap to your wrist and pull or clip firmly so there is firm contact with your wrist.
- 4. Securely attach the clip on the other end of the strap to a solid metal area on the computer chassis as shown below.

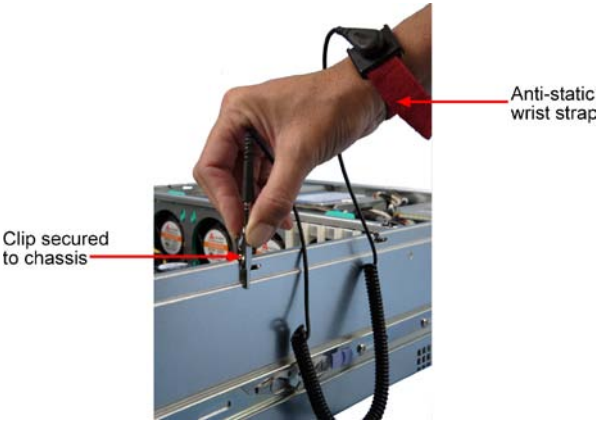

- 5. Insert the DAG 8.1X card into PCIe bus slot ensuring it is firmly seated.
- 6. If this DAG card requires an external power supply, complete the following steps:
	- a. Connect the supplied (or equivalent) power cable to the external power connector on the DAG card.
	- b. Connect the cable to the appropriate power connector on your server's power supply unit.
- 7. Check the free end of the card fits securely into the card-end bracket that supports the weight of the card.
- 8. Secure the card with the bus slot cover screw.
- 9. Turn power to the computer ON.
- 10. Ensure the blue (FPGA successfully programmed) LED on the DAG card illuminates.

# <span id="page-11-0"></span>**Port Connectors**

The DAG 8.1X has a single 10 Gigabit Small Form Factor Pluggable (XFP) socket connector consisting of an optical fiber transmitter and receiver as shown below:

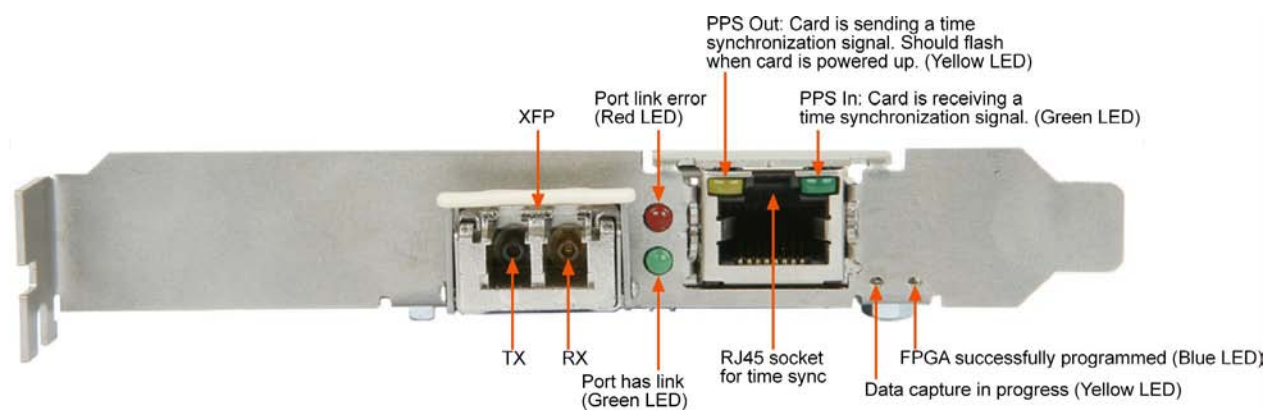

There is an 8-pin RJ-45 socket located below the XFP connector which is available for connection to an external time synchronization source.

#### **Caution:**

Never connect an Ethernet network or telephone line to the RJ-45 sockets.

# <span id="page-11-2"></span><span id="page-11-1"></span>**Pluggable Optical Transceivers**

## **Overview**

The DAG 8.1X card uses an industry standard 10 Gigabit Small Form-Factor Pluggable (XFP) optical transceiver.

The transceiver consists of two parts:

- Mechanical chassis attached to the circuit board
- Transceiver unit which may be inserted into the chassis
- **Note:** You must select the correct transceiver type to match the optical parameters of the network to which you want to connect. Configuring the card with the wrong transceiver type may damage the card.

You can connect the transceiver to the network via LC-style optical connectors.

For further information on Pluggable Optical Transceivers, please refer to the Endace website at http://www.endace.com.

# <span id="page-12-0"></span>**Optical modules**

The optical power range depends on the particular XFP module that is fitted to the DAG 8.1X card. See following table for details.

Optical power is measured in dBm. This is decibels relative to 1 mW where 10 dB is equivalent to a factor of 10 in power. A negative optical power value indicates power that is less than 1 mW. The most sensitive devices can work at power levels down as low as – 30dBm or 1µW.

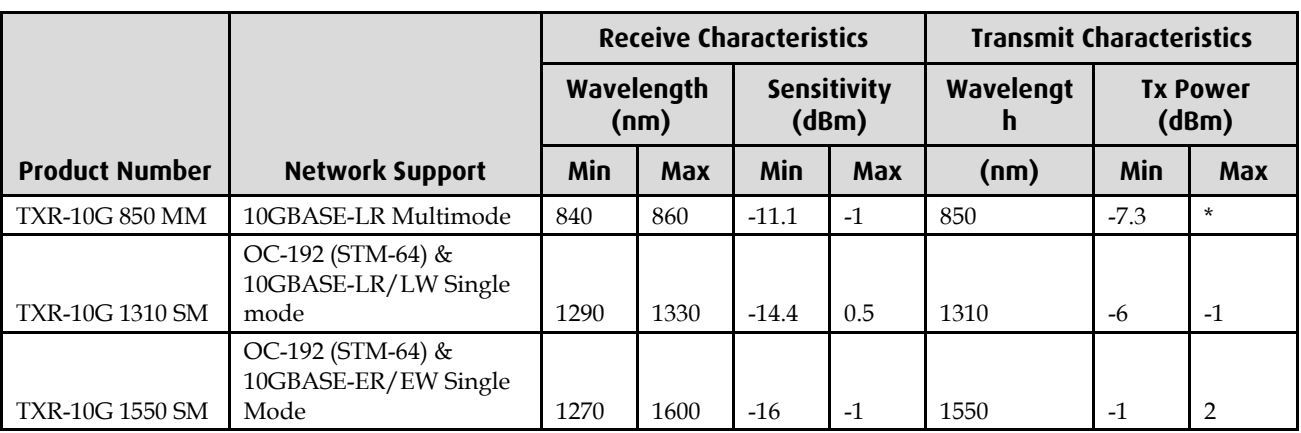

The DAG 8.1X card optics power module specification is shown below:

## <span id="page-12-1"></span>**Power Input**

**Note:** The optical power input to the DAG card must be within the receiver's dynamic range. See the previous table for details. If it is slightly outside of this range it will cause an increased bit error rate. If it is significantly outside of this range the system will not be able to lock onto the signal.

When power is above the upper limit the optical receiver saturates and fails to function. When power is below the lower limit the bit error rate increases until the device is unable to obtain lock and fails. In extreme cases, excess power can damage the receiver.

When you set up the DAG card you should measure the optical power at the receiver and ensure that it is within the specified power range. If it is not, adjust the input power as follows:

- Insert an optical attenuator if power is too high, or
- Change the splitter ratio if power is too high or too low.

## <span id="page-12-2"></span>**Splitter Losses**

Splitters have the insertion losses either marked on their packaging or described in their accompanying documentation. General guidelines are:

- A 50:50 splitter will have an insertion loss of between 3 dB and 4 dB on each output
- 90:10 splitter will have losses of about 10 dB in the high loss output, and <2 dB in the low loss output
- **Note:** Endace recommends that you do not use a combination of single mode and multi mode fibers and optics modules on the same link, as the quality of the received signal cannot be guaranteed.

If you have no choice but to mix single mode and multi mode you should be aware that a single mode input connected to a multi mode fiber will have some attenuation but may still be acceptable. However a multi mode input connected to a single mode fiber will likely have large and unpredictable losses.

# <span id="page-13-1"></span><span id="page-13-0"></span>**Introduction**

Configuring the DAG 8.1X card ready for capturing data requires the following steps:

- Setting up the FPGA (page [11\)](#page-14-0)
- Preparing the DAG card for use (page [13\)](#page-16-1)
- Configuring the DAG Card (page [14\)](#page-17-0)
- Viewing the DAG card statistics (page [20\)](#page-23-0)

Once the DAG 8.1X is configured you can start capturing data, see Using your DAG card to capture data (page [23\)](#page-26-0) for details on capturing data.

# <span id="page-13-2"></span>**Before configuring the DAG card**

Before configuring the FPGA, you should ensure that:

- dagmem has been run and memory allocated to each installed DAG card.
- dagload has been run so that all DAG drivers have been installed.

Refer to the *Installing the drivers* section for the required Operating system in *EDM04-01 DAG Software Installation Guide* for the further details.

# <span id="page-13-3"></span>**Firmware images**

The following lists the features available on each firmware image available on this DAG card.

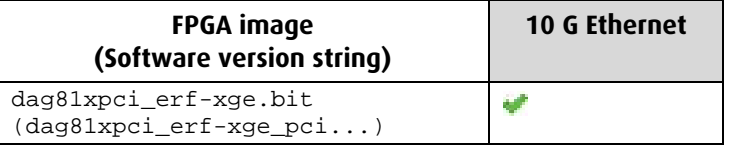

The software version strings are displayed in the dagconfig output and when using the dagrom -x command. They include a version number and creation date.

# <span id="page-13-4"></span>**Getting a link up signal**

**Note:** Applicable to DAG software version 3.2.0 and ERF images only.

The Link partner (for example SPAN port), in many cases, must receive a valid "link up" signal from the connected DAG card before it will start sending data to that DAG card. As the DAG 8.1X card has no transmit function, no signal can be sent to the Link partner.

Therefore you need to use the *FCL* (facility loopback) option on the DAG card to provide a valid Ethernet signal back to the link partner.

The fcl option reflects all received data back to the Link partner therefore giving the Link partner a valid "link up" signal. Once this data is received by the Link partner it can be discarded.

# <span id="page-14-0"></span>**Setting up the FPGA**

All DAG cards have at least one Field-Programmable Gate Array (FPGA). The FPGA contains the firmware for the DAG card. The firmware defines how the DAG card operates when capturing data and contains the specific configuration.

**Note:** Some DAG cards have multiple FPGA's.

For each FPGA there are two firmware images:

- a factory image contains fixed basic functionality for operating the DAG card.
- a user image contains an upgradable version of the DAG card firmware. Additional functionality for the DAG card is available via the user image. Different user images may be available with different functionality, i.e. TERF, DSM etc.

Firmware images are loaded into DAG card flash ROM in the factory. The image is programmed into the FPGA each time the DAG card is powered up. The user image can then be programmed into the FPGA either manually or via a script.

## <span id="page-14-1"></span>**Programming the FPGA**

Before configuring the DAG card for capture, you must load and program the DAG card with the appropriate FPGA image.

**Note:** For information about the dagrom options, see **dagrom** (page [12\)](#page-15-0).

Load the appropriate FPGA image using dagrom as follows:

dagrom -d0 -rvp -f dag81pci-erf-xge.bit (where "0" is the device number of the DAG card you wish to capture data from). The filename of the FPGA image may differ from the above depending on the version required.

**Note:** For PCB's rev A and B please contact Endace for the appropriate firmware image.

## <span id="page-15-0"></span>**dagrom**

dagrom is a software utility that enables you to configure the FPGA on Endace DAG cards. The following is a list of options available in dagrom.

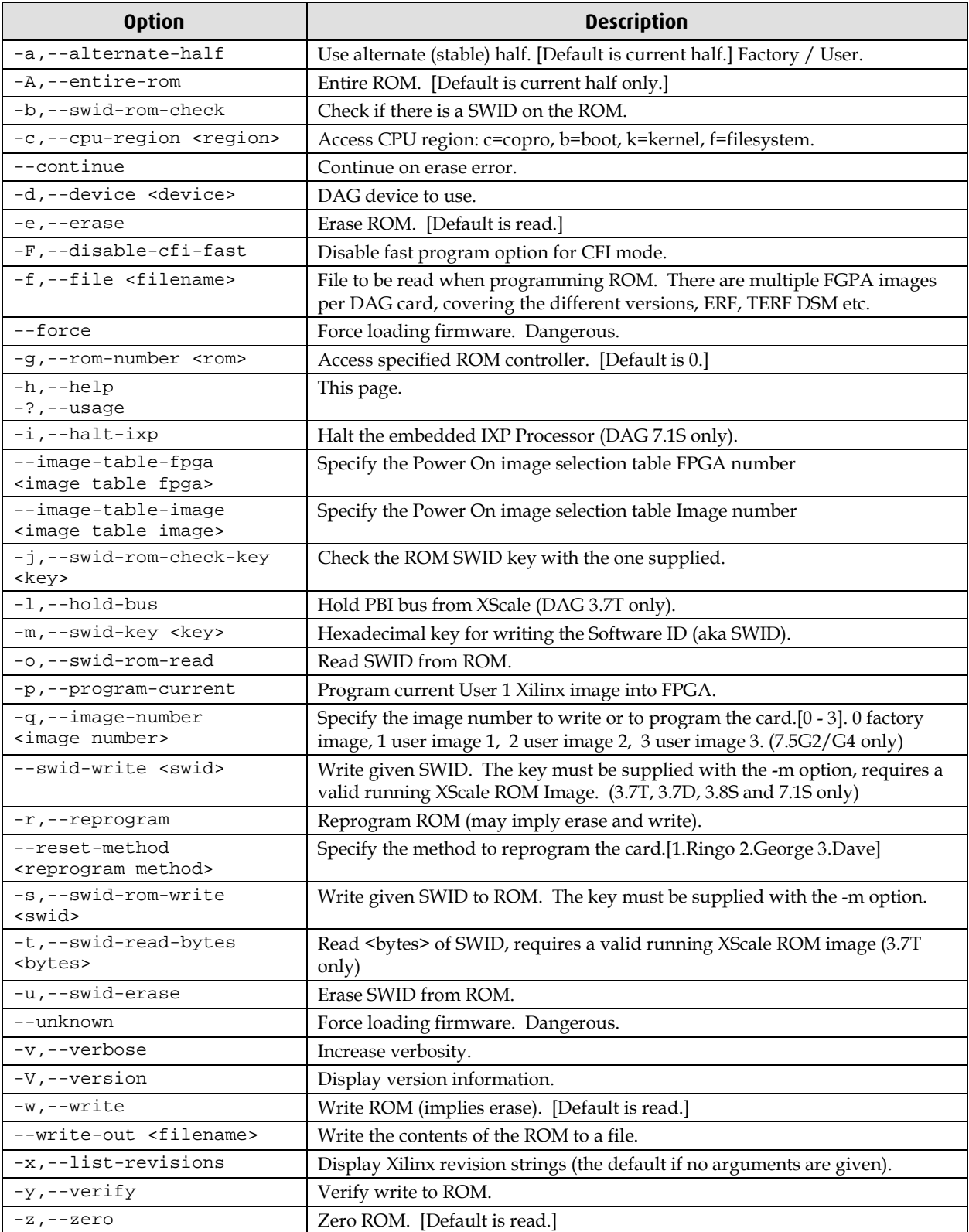

All commands apply to the current image portion of the ROM, unless one of the options -a, -A, -c is specified.

**Note:** Not all commands are supported by all DAG cards.

To view the FPGA image revision strings, type the following:

```
dagrom -d0 -x
Output:
```

```
user: dag81xpci_erf-xge_v2_2 5vlx50tff1136 2008/01/11 15:48:13 (active)
factory: dag81xpci_erf-xge_v2_2 5vlx50tff1136 2008/01/11 15:48:13
```
### <span id="page-16-0"></span>**Loading new firmware images onto a DAG Card**

New DAG card FPGA images are released regularly by Endace as part of software packages. They can be downloaded from the Endace website at <u>https://www.endace.com/support</u>.

Endace recommends you use the dagrom  $-r$  command when loading images from the computer to the ROM on the DAG card.

The -r option invokes a comparison of images on the computer and in the DAG card. Newer versions are automatically loaded onto the DAG card and programmed into the FPGA. See dagrom (pag[e 12\)](#page-15-0). This eliminates unnecessary reprogramming of the ROM and extends its life.

# <span id="page-16-1"></span>**Preparing the DAG card for use**

Before configuring the DAG 8.1X card you must run the following dagconfig command to set the default parameters in the DAG card. This ensures the DAG 8.1X card functions correctly once you begin capturing data.

**Note:** Ensure you run this command each time the FPGA is reprogrammed.

```
dagconfig -d0 default
```
where "0" is the device number of the DAG card you wish to capture data from. The current DAG 8.1X configuration displays and the firmware is verified as correctly loaded. See dagconfig (page [19\)](#page-22-0) for more information.

# <span id="page-17-1"></span><span id="page-17-0"></span>**Configuring the DAG card**

## **Display Current Configuration**

Once you have loaded the FPGA image you should run the dagconfig tool without arguments to display the current card configuration and verify the firmware has been loaded correctly.

To display the default configuration for the first card, use:

dagconfig –d0

where "0" is the device number of the DAG card you wish to capture data from. A description of available commands follows.

**Note:** Not all commands displayed in the following diagram.

#### **Ethernet**

```
Firmware: dag81xpci erf-xge v2 2 5vlx50tff1136 2008/01/11
15:48:13 (user)<br>Serial : 234789
MAC Address A : 00:00:00:00:00:00
                   Sets (eql) or unsets (noeql) equipment loopback.<br>-Note: eql loops back to the PCI bus.
Port A: noeql nofcl slave IDELAY=0 noreset tx crc
                         Sets (fcl) or unsets (nofcl) facility loopback.<br>Note: fcl loops back to the line
GPP: Records will be generated with 64-bit<br>varlen slen=9616 align64 < alignment. This is not a configurable option.
GPP:
Port A: drop_count = 0 Wumber of packets dropped<br>wing current capture session.
PCI Burst Manager:
16Gbs, 8lane
buffer size=128 rx streams=1 tx streams=0 nodrop
                         Total memory (in MB) available
                           for allocation to this card
Memory Streams: Memory currently allocated (in MB) to<br>mem=64:0 <>>
rx stream (64MB) and tx stream (0MB)
```
## <span id="page-18-0"></span>**dagconfig tokens explained**

#### **align64**

Sets the packets to be all generated as multiples of 8 bytes, 64-bit aligned,  $(a_1)$  before being received by the host. Not a configurable option.

#### <span id="page-18-1"></span>**buffer\_size**

The buffer size=*n*MB indicates that a total of *n* MB of memory have been allocated to the DAG card in total. Memory allocation occurs when the dagmem driver is loaded at boot time. See *EDM04-01 DAG Software Installation Guide* for details on how to allocate memory.

#### **crcstrip/nocrcstrip**

Don't include CRC in ERF record and wlen count.

Example

```
dagconfig crcstrip
dagconfig nocrcstrip
```
#### **default**

The default command initializes the DAG card configuration and sets all settings to operations values. The command also resets the DAG card configuration back to its default state.

Example dagconfig default

#### **drop\_count**

**Note:** The drop/nodrop setting for the DAG card determines where the packets are being dropped.

Port/GPP (no drop)

The number of packets dropped during current capture session on this port. Resets to 0 when dagconfig reset is run.

#### Stream/Burst manager (drop)

The number of packets dropped during current capture session on the individual stream. Resets to 0 when a capture is started.

#### **drop/nodrop**

Determines if the DAG card's memory holes are de-coupled.

In drop mode, the memory holes are de-coupled. If the data rate on one memory hole slows, the data rate on any other memory holes is not affected. The dropping of packets occurs at the individual stream's burst manager.

In nodrop mode, the memory holes are coupled. The speed of the slowest memory hole determines the overall speed of the data rate. The dropping of packets occurs at the port.

Example

```
dagconfig drop
dagconfig nodrop
```
#### **enable/disable**

Sets whether this DAG card captures data on the defined port (a or b).

Note: DAG ports are enabled by default. You do not need to use dagconfig to enable the card in order to begin capture unless you have previously disabled it.

Example

```
dagconfig -d0 enablea
dagconfig -d0 disablea
dagconfig -d0 enableb
dagconfig -d0 disableb
```
where "0" is the device number of the DAG card you wish to capture data from

**Note:** On some firmware images changes to this option may not take effect.

#### **eql/noeql**

Sets or unsets equipment loopback. For testing set to eq1 mode and normal operation set to noeql mode.

**Note:** eql mode loops transmit data from the host back to the PCIe bus.

```
Example
  dagconfig eql
  dagconfig noeql
```
#### **eth**

Sets framer into ETH receive mode. Image dependent - only operates in Ethernet images

Example dagconfig eth

#### **fcl/nofcl**

**Note:** Sets or unsets Facility loop back. For testing set to fcl mode and normal operation set to nofcl mode.

FCL retransmits the data received and also send it to the host.

```
Example
  dagconfig fcl
  dagconfig nofcl
```
#### **idelay=x**

IDELAY Tap Counter Value

#### **laser/nolaser**

Enables/disables the transmit laser on for the optical transceivers.

```
Example
  dagconfig laser
  dagconfig nolaser
```
#### **lock/nolock**

Read only. Indicates that the card is receiving a signal at the appropriate frequency (lock), or there is no signal being received (nolock).

#### **master/slave**

Defines whether the data transmitted is clocked with the recovered clock from the input (slave) or if it uses the synthesized reference clock on the card (Master).

Setting required for SONET images only.

#### <span id="page-20-1"></span>**mem**

You can split the DAG card's allocated memory between the receive and transmit stream buffers to suit your own requirements. The split is displayed as a ratio as shown below:

 $m = X:Y$ 

where: **x** is the memory allocated in MB to the  $rx$  stream

Y is the memory allocated in MB to the tx stream.

If there are multiple  $rx$  or  $tx$  streams memory can be allocated to each stream:

mem=X:Y:X:Y:X:Y

Buffer\_size (pag[e 15\)](#page-18-1) and rx and tx Streams (page [17\)](#page-20-0) are related to mem.

Example

You can split 128MB of memory evenly between the tx and rx streams using:

dagconfig –d0 mem=64:64

**Note:** You can not change the stream memory allocations while packet capture or transmission is in progress.

#### **overlap/nooverlap**

Configures the  $rx$  and  $tx$  memory hole to be overlapped. This enables in-line forwarding without copying the data across the memory holes.

Example

dagconfig overlap dagconfig nooverlap

**Note:** This option is only applicable on firmware images containing TX.

#### **reset/noreset**

Resets the images to the default state. Clears the Port drop counters. All settings done before are kept in place.

Example

dagconfig reset dagconfig noreset

#### <span id="page-20-0"></span>**rx and tx Streams**

Indicates the number of rx and tx streams are available on the DAG card. Not configurable.

Stream information relates to the setting of mem (page [17\)](#page-20-1).

**slen**

Before you begin to capture data you can set the size that you want the captured packets to be. You can do this using the dagconfig tool to define the packet snaplength (slen).

**Note:** The snaplength value must be a multiple of 8 and in the range 48 to 9600 per card inclusive.

By default, slen which is the portion of the packet that you want to capture is set to 48 per card. This means that only the first 48 bytes of each packet will be captured.

If for example you want to capture only the IP header of each packet you may want to set the length to a different value. Alternatively if you want to ensure you capture the whole packet you can set the length to a larger value.

```
Example
```
Setting up a DAG 8.1X card with a snap length of 200 bytes:

```
dagconfig -d0 slen=200
```
**Note:** The ERF header is not included in the slen value. Therefore a slen of 48 will produce a 64-byte capture record made up of 48 bytes plus the number of bytes in the ERF header.

However because the Ethernet record headers occupy 18 bytes instead of the standard 16 bytes, any payload captured will always be 2 bytes less than the slen value i.e. a slen of 48 will produce a 64-byte record made up of 18 bytes of header and 46 bytes of payload.

For more information on Ethernet records, see Data Formats (page [43\)](#page-46-0) later in this user guide.

## **sfppwr/nosfppwr**

Turns on (sfppwr) or OFF (nosfppwr) the module power for transmit.

```
Example
```

```
dagconfig sfppwr
dagconfig nosfppwr
```
## **tx\_crc**

Enables the crc(fcs) in the transmitted packets CRC(FCS). Ethernet only.

Example

```
dagconfig tx_crc
dagconfig notx_crc
```
#### **varlen**

The DAG 8.1X uses variable length capture. This allows you to capture the whole packet, providing its size is less than the slen value. Therefore to be effective you should set the slen value to the largest number of bytes that a captured packet is likely to contain.

Any packet that is larger than the slen value will be truncated to that size. Any packet that is smaller than the slen value will be captured at its actual size therefore producing a shorter record which save bandwidth and storage space.

The example below shows a configuration for variable length full packet capture:

```
dagconfig –d0 slen=9600
```
#### **Version information**

Details the following information about the connected DAG card:

- Firmware image programmed in the FPGA
- The DAG card serial number
- The MAC address(s) of the DAG card's ports (ethernet cards only).

## <span id="page-22-0"></span>**dagconfig options**

dagconfig is a software utility used to configure and display statistics.

By default all commands, unless otherwise defined, run on device 0 (-d0). Commands only apply to one DAG card.

The following is a list options available in dagconfig. Not all options listed are applicable to all cards.

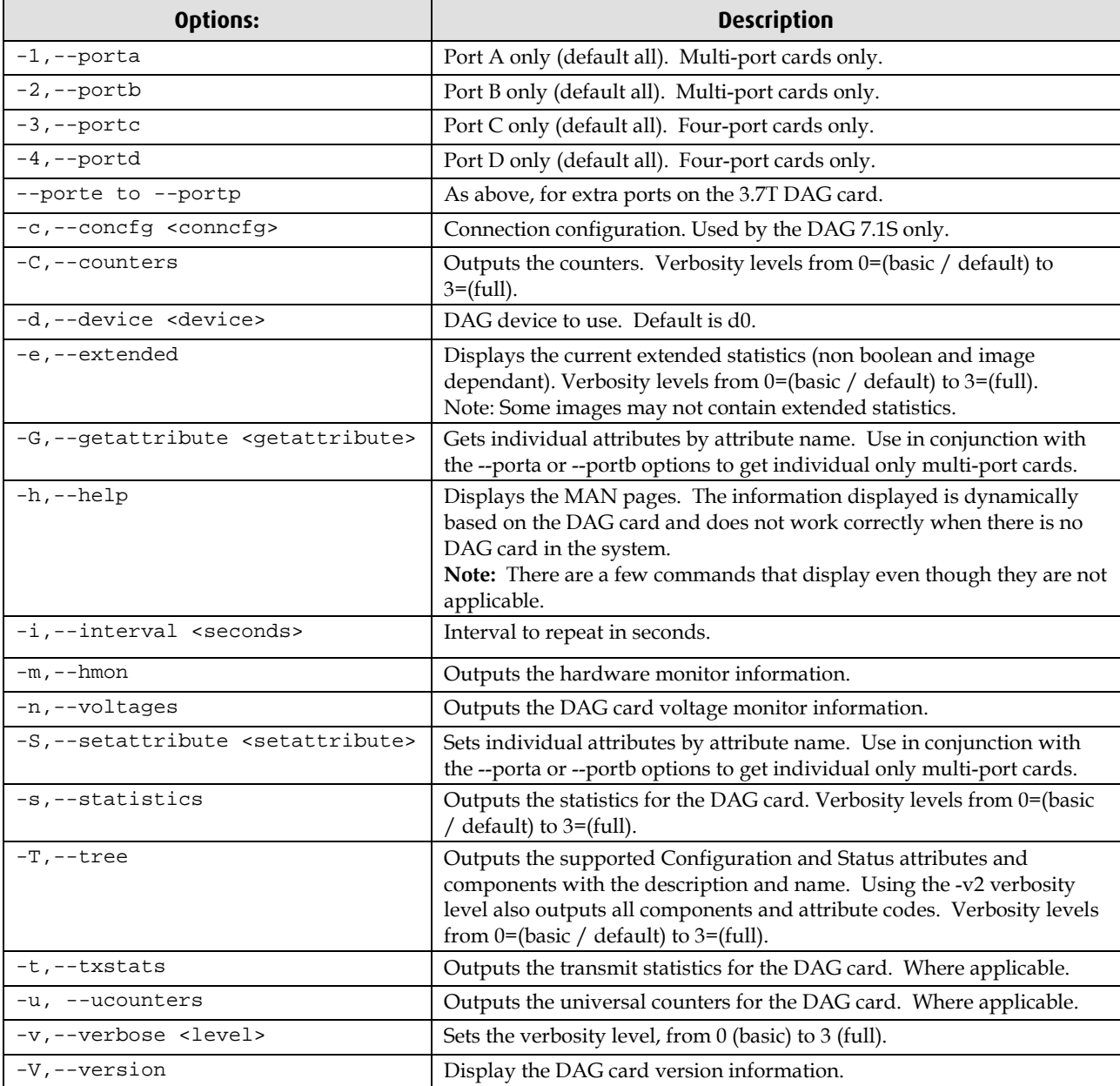

**Note:** For cards with more than 2 ports you can select the required port using: - (portnumber) or --(portletter).

# <span id="page-23-1"></span><span id="page-23-0"></span>**Viewing the DAG card status**

## **Interface Status**

When you have configured the card according to your specific requirements you can view the interface statistics to check the status of each of the links using:

dagconfig –d0 –s

For more information see dagconfig (page [19\)](#page-22-0).

There are multiple printout levels. The statistics displayed below are printout level 0.

Example outputs are shown below:

**Note:** "1" indicates the condition is present on the link "0" indicates the condition is not present on the link.

#### **Ethernet**

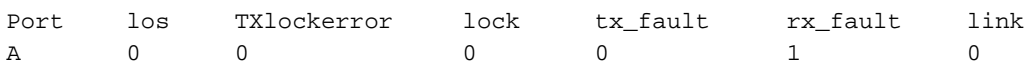

A definition of each of the Ethernet status conditions is described below:

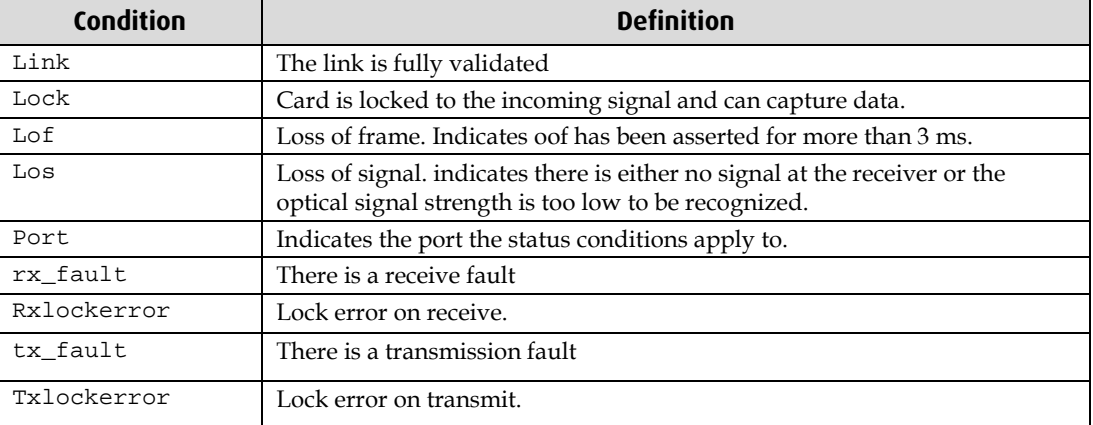

#### <span id="page-23-2"></span>**Counters**

Extended statistics are also available: The following example shows the extended statistics.

dagconfig –C

For more information see dagconfig (page [19\)](#page-22-0).

There are multiple printout levels. The statistics displayed below are printout level 0.

**Note:** "1" indicates the condition is present on the link "0" indicates the condition is not present on the link.

#### **Ethernet**

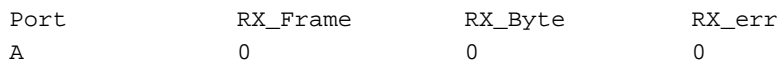

A definition of each of the status conditions is described below:

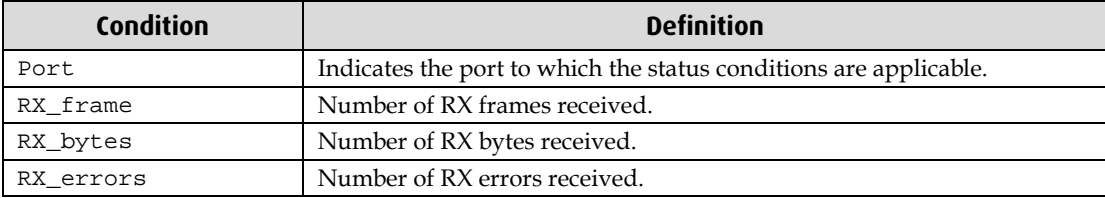

### <span id="page-24-0"></span>**Universal counters**

The counters contain details of the number of frames and any errors. The counters are latch and clear so values indicate the amount of data since the last time the counters were read.

dagconfig –d0 –u

For more information see dagconfig (page [19\)](#page-22-0).

Example outputs are shown below:

#### **Ethernet**

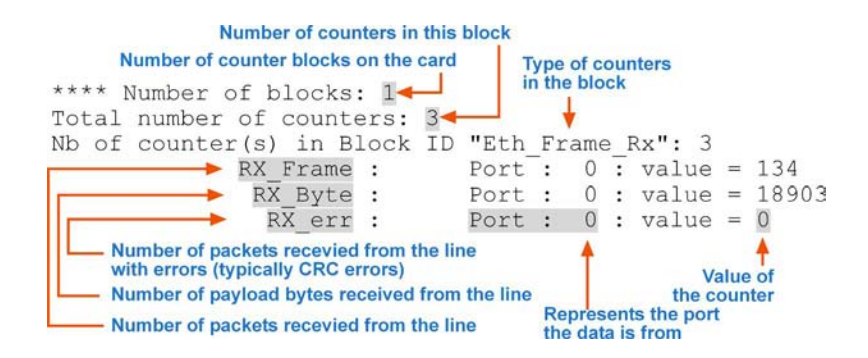

# <span id="page-26-1"></span><span id="page-26-0"></span>**Introduction**

This chapter describes how to complete the following operations for a DAG card:

- Capturing data (page [23\)](#page-26-2)
- Viewing captured data (page [26\)](#page-29-0)
- Converting captured data (page [28\)](#page-31-0)
- Using third party applications (page [30\)](#page-33-0)

# <span id="page-26-2"></span>**Basic data capture**

dagsnap is a software utility used to write to disk the raw data captured from a DAG card.

Data is collected in Extensible Record Format (ERF) which can then be viewed using dagbits, or converted to other formats using dagconvert.

When capturing high speed data Endace recommends you use dagsnap, see Capturing data at high speed (pag[e 25\)](#page-28-0).

For further information on the software utilities see:

- dagsnap (pag[e 24\)](#page-27-0)
- $\bullet$  dagbits (page [26\)](#page-29-1)
- dagconvert (page [29\)](#page-32-0)

## <span id="page-26-3"></span>**Starting a capture session**

To start the capture session type the following at the prompt:

```
dagsnap -d0 –v -o tracefile
```
(where "0" is the device number of the DAG card you wish to capture data from)

**Note:** You can use the -v option to provide user information during a capture session although you may want to omit it for automated trace runs.

By default, dagsnap runs indefinitely. To stop, use *CTRL+C*. You can also configure dagsnap to run for a fixed time period then exit.

# <span id="page-27-0"></span>**dagsnap**

dagsnap is a data capture software utility.

The following is a list of the options available in dagsnap.

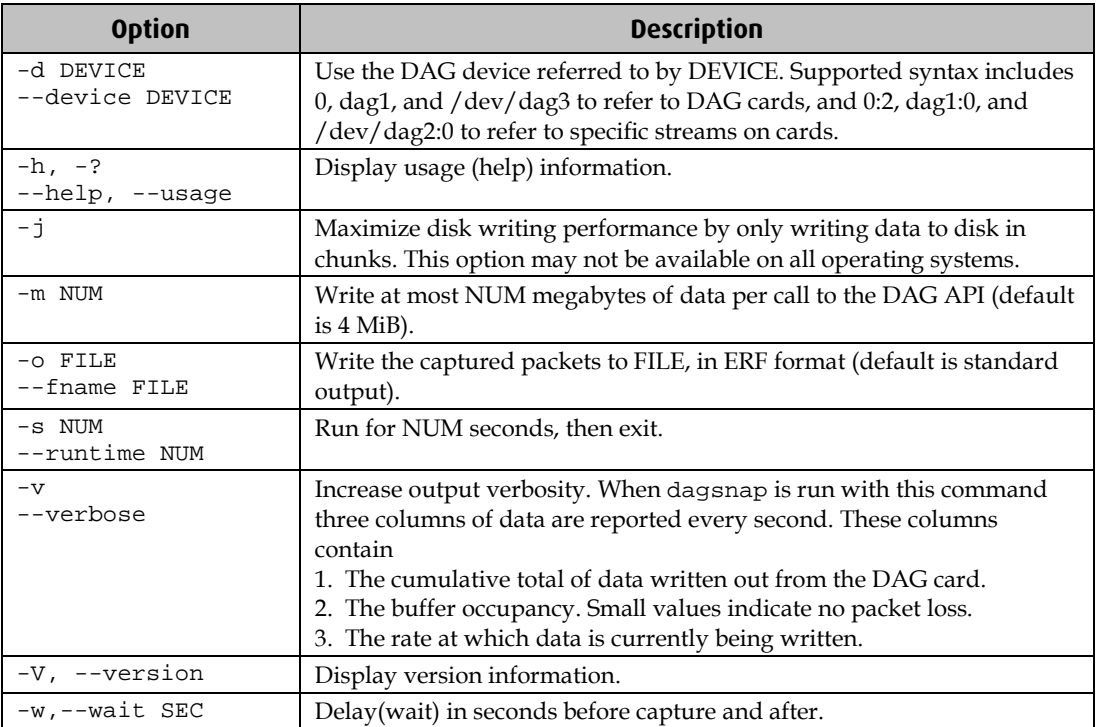

## <span id="page-28-0"></span>**Capturing data at high speed**

As the DAG 8.1X card captures packets from the network link, it writes a record for each packet into a large buffer in the host computer's main memory.

To avoid packet loss, the user application reading the record, such as dagsnap, must be able to read records out of the buffer as fast or faster than they arrive. If not the buffer will eventually fill and packet records will be lost.

If the user process is writing records to hard disk, it may be necessary to use a faster disk or disk array. If records are being processed in real-time, a faster host CPU may be required.

In Linux and Free BSD, when the computer buffer fills, the following message displays on the computer screen:

kernel: dagN: pbm safety net reached 0xNNNNNNNN

The same message is also printed to log /var/log/messages file. In addition, when the computer buffer fills the "Data Capture" LED on the card will flash or flicker, or may go OFF completely.

In Windows no screen message displays to indicate when the buffer is full. Please contact Endace Customer Support at <u>support@endace.com</u> for further information on detecting buffer overflow and packet loss in Windows.

#### **Detecting Packet Losses**

Once the buffer fills, any new packets arriving will be discarded by the DAG 8.1X card until some data is read out of the buffer to create free space.

You can detect any such losses by observing the Loss Counter (letr field) of the Extensible Record Format (ERF). See Data Formats (page [43\)](#page-46-0) later in this User Guide for more information on the Endace ERF record format.

#### **Increasing Buffer Size**

You can increase the size of the host computer buffer to enable it to cope with bursts of high traffic load on the network link.

For information on increasing the buffer size, see buffer\_size (page [15\)](#page-18-1).

# <span id="page-29-0"></span>**Viewing captured data**

Data captured in ERF format can be viewed with dagbits. For further details on how to use dagbits, see dagbits (page [26\)](#page-29-1).

**Note:** dagbits decodes and displays ERF header fields and packet contents are displayed as a Hex dump only. To decode higher level protocols, Endace recommends using a third party application, see Using third party applications (page [30\)](#page-33-0).

Examples

Test live traffic on dag0, stream 0 for 60 seconds running the lctr, flags and fcs tests:

dagbits -vvc -d0:0 -s60 lctr flags fcs

To read a trace log file using dagbits:

dagbits -vvc print -f logname.log | less

To check for errors in the trace:

```
dagbits -vvc ltcr flags fcs -f logname.log
```
If dagbits reaches the end of the traffic and prints its report then the ERF records were valid.

## <span id="page-29-1"></span>**dagbits**

dagbits is a software utility used to view and test ERF records. dagbits can receive data from either:

- directly from the DAG card (using the -d option), or
- a ERF data file created by dagsnap.

The following is a list options available in dagbits:

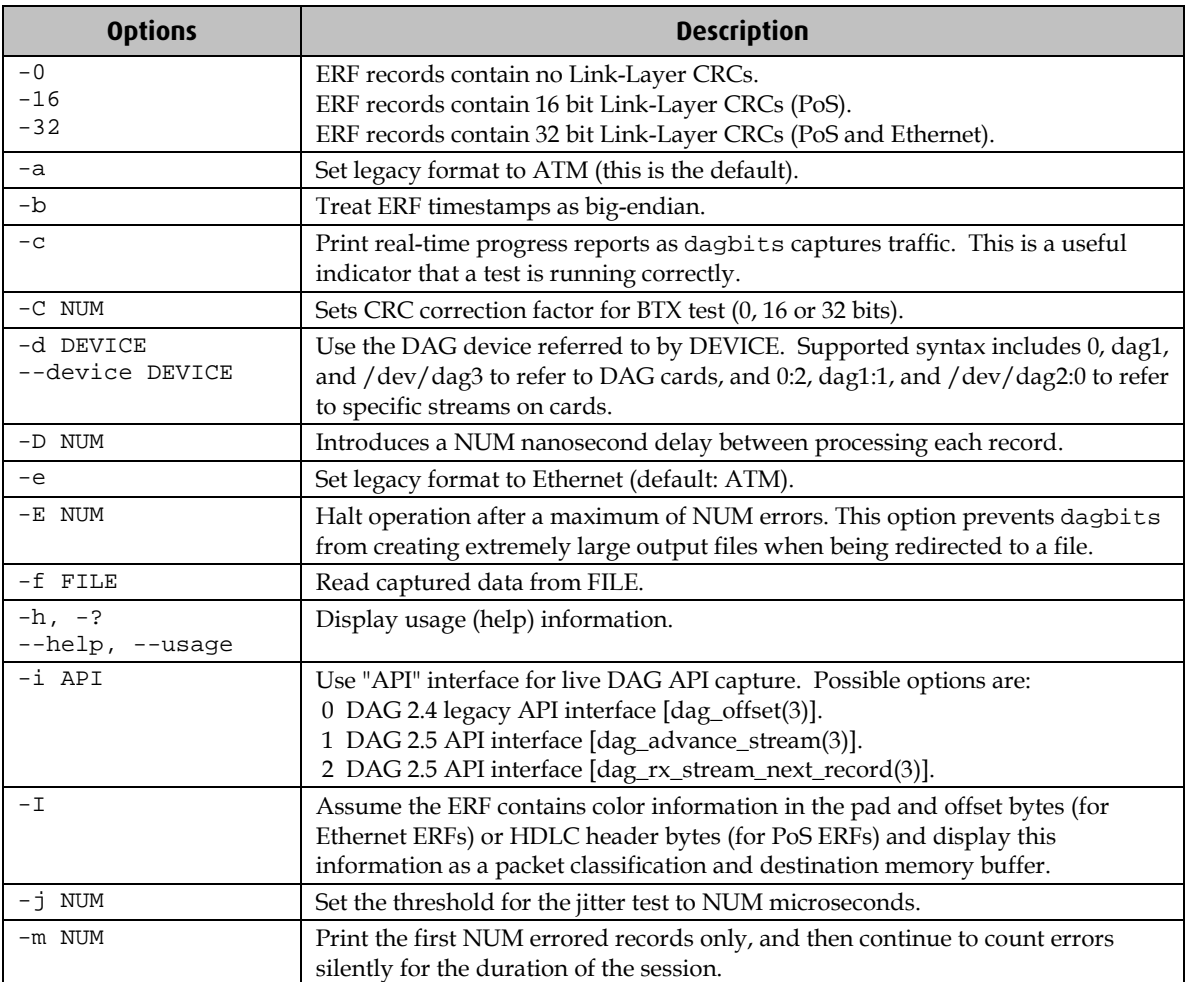

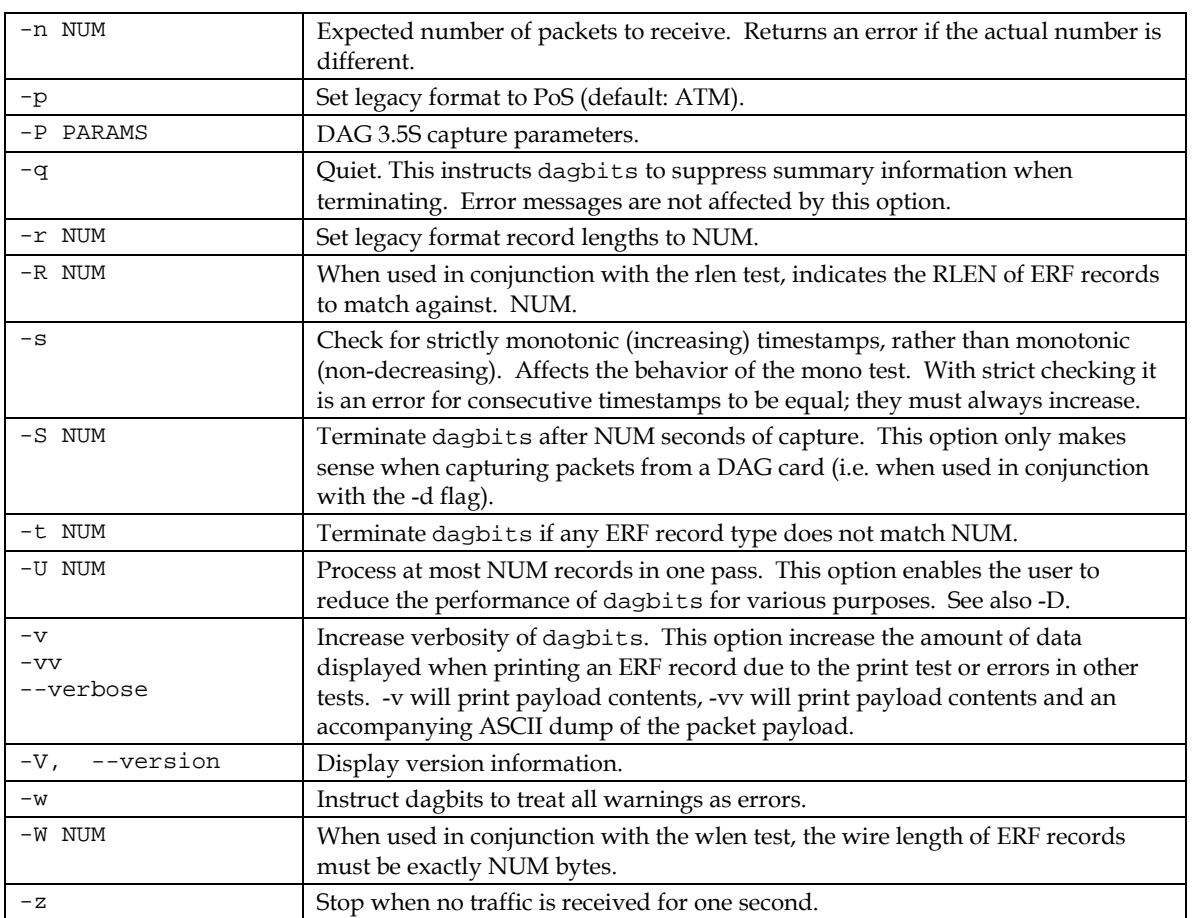

dagbits takes several options that serve as parameters to particular tests. Available tests include monotonic time-stamp increment and frame checksum (FCS, aka CRC) validation. See the dagbits help for further details.

# <span id="page-31-0"></span>**Converting captured data**

dagconvert is the software utility that converts captured data from ERF format to Pcap (and other formats). Once in non ERF format the data can be read using third party applications (page [30\)](#page-33-0).

dagconvert can also be used to capture data directly into pcap format.

Examples

To read from DAG card 0 and save to a file in ERF format:

dagconvert -d0 -o outfile.erf

To read from DAG card 0 and save to a file in pcap format:

dagconvert -d0 -T dag:pcap -o outfile.pcap

To convert a file from ERF format to pcap format:

dagconvert -T erf:pcap -i infile.erf -o outfile.pcap

To convert a file from pcap format to ERF format, ensuring the ERF records are 64-bit aligned (and therefore suitable for transmission using dagflood):

dagconvert -T pcap:erf -A 8 -i infile.pcap -o outfile64.erf

To capture from DAG Card 0 using a BPF filter:

dagconvert -d0 -o outfile.erf -b "host 192.168.0.1 and tcp port 80"

To capture from DAG card 0 using ERF filtering:

dagconvert -d0 -o outfile.erf -f "rx,a"

To capture from DAG card 0 to a series of files of size 128 MB:

dagconvert -d0 -o outfile.erf -r 128m

The first file created is labeled outfile0000.erf, once the file size reaches 128MB, a second file is created. The second is labeled outfile0001.erf etc.

# <span id="page-32-0"></span>**Dagconvert**

dagconvert is a software utility for converting data to various file formats. Supported formats are:

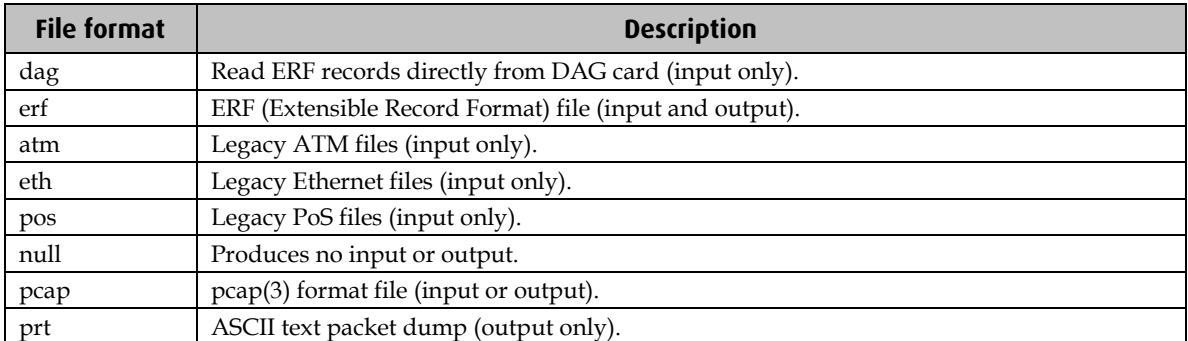

Data can be input from a file or captured from a DAG card. dagconvert can be used for converting data captured from a DAG card to pcap format. This allows the trace file to be used with tools that support the pcap file format. Also the reverse is possible, where data can be converted to ERF format for use in other dag utilities. The following is a list of options available in dagconvert.

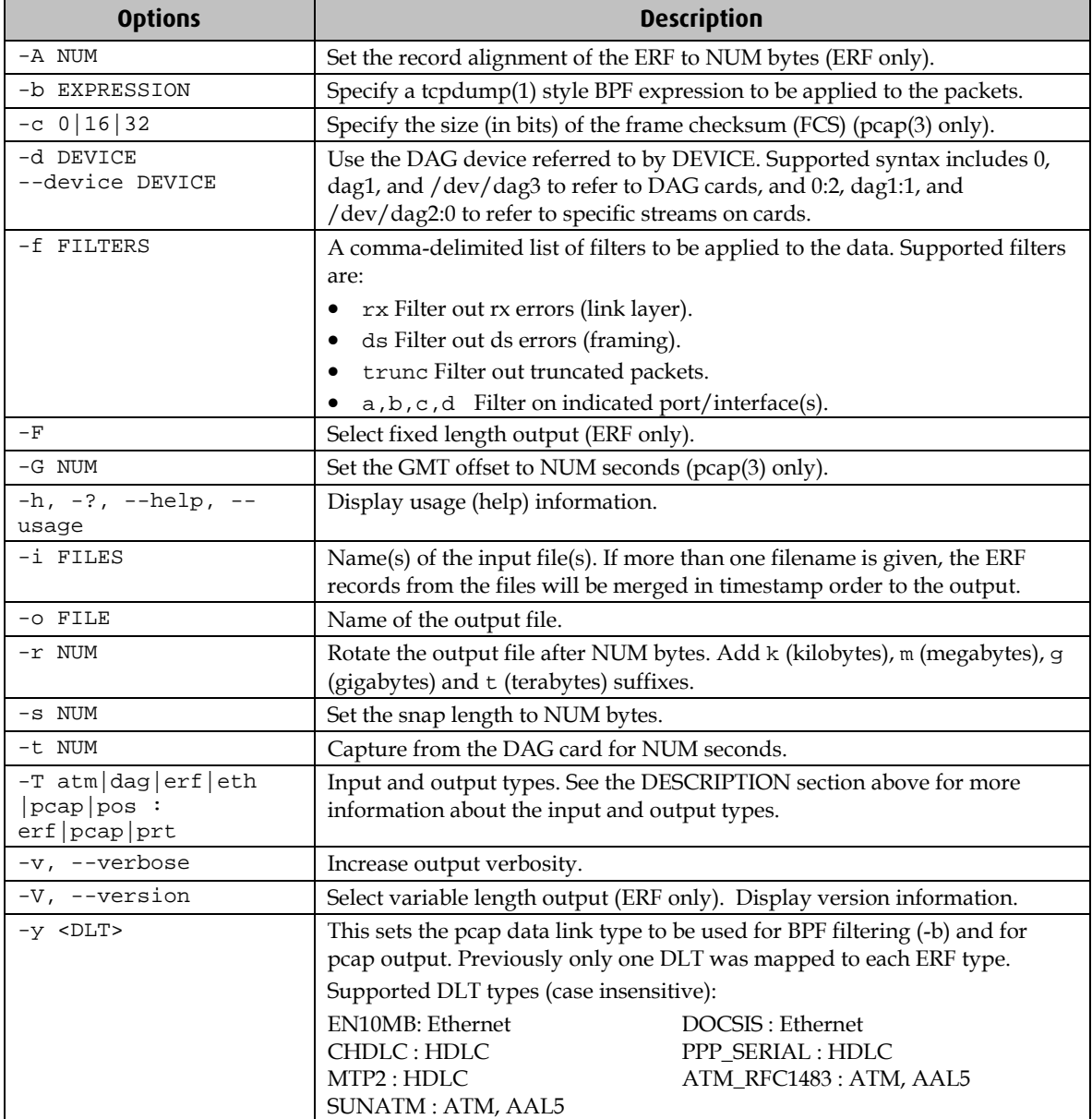

**Note:** Not all options are applicable to all DAG cards.

# <span id="page-33-0"></span>**Using third party applications**

Once the captured data is in Pcap format you can use third party applications to examine and process the data. The third party applications include:

- Wireshark /Tshark (formerly Ethereal /Tethereal)
- TCPDump
- Libpcap
- SNORT
- Winpcap, etc.

**Note:** Wireshark can also read ERF formatted data.

# **Synchronizing Clock Time**

# <span id="page-34-1"></span><span id="page-34-0"></span>**Overview**

DAG cards have sophisticated time synchronization capabilities. This allows for high quality timestamps and optional synchronization to an external time standard.

The core of the DAG synchronization capability is known as the DAG Universal Clock Kit (DUCK).

A clock in each DAG card runs independently from the computer clock. The DAG card's clock is initialized using the computer clock, and then free-runs using a crystal oscillator.

Each DAG card's clock can vary relative to a computer clock, or other DAG cards.

## <span id="page-34-2"></span>**DUCK Configuration**

The DUCK (DAG Universal Clock Kit ) is designed to reduce time variance between sets of DAG cards or between DAG cards and coordinated universal time [UTC].

You can obtain an accurate time reference by connecting an external clock to the DAG card using the time synchronization connector. Alternatively you can use the host computer's clock in software as a reference source without any additional hardware.

Each DAG card can also output a clock signal for use by other DAG cards.

# <span id="page-34-3"></span>**Common Synchronization**

The DAG card time synchronization connector supports a Pulse-Per-Second (PPS) input signal, using RS-422 signaling levels.

Common synchronization sources include GPS or CDMA (cellular telephone) time receivers.

Endace also provides the TDS 2 Time Distribution Server modules and TDS 6 expansion units that enable you to connect multiple DAG cards to a single GPS or CDMA unit.

For more information, please refer to the Endace website at https://www.endace.com/support, or the *EDM05-01 Time Distribution Server User Guide*.

# <span id="page-35-0"></span>**Network Time Protocol**

NTP (Network Time Protocol) can be used to synchronize a computer clock to a network based reference. When the NTP daemon starts, it exchanges packets with network time servers to establish the correct time. If the computer clock is significantly different, the NTP can adjust the computer clock in a single large 'step'. Over time, NTP adjusts the rate of computer clock to minimize the offset from its reference. It can take several days for NTP to fully synchronize the computer clock.

The DAG card clock is initialized from the computer's clock rather than from the NTP. Using NTP to synchronize the computer's clock ensures the DAG card clock remains accurate.

DAG cards can also be synchronized to external references such as GPS or to the computer clock directly. In both cases the computer clock time is loaded onto the DAG clock when the DAG card is started (dagload, dagreset, dagrom -p).

When clock synchronization is enabled, the DAG card time is compared to the computer time once per second, regardless of the synchronization source. If the times differ by more than 1 second, the DAG card clock is reloaded from the computer clock and synchronization is restarted. For this reason, the computer clock should be maintained with better than 1 second accuracy.

If the DAG card clock is synchronized to the computer clock, then small 'step' adjustments of the computer clock by the NTP daemon can cause the DAG driver to emit warning messages to the console and system log files if the adjustment exceeds the warning threshold. These messages are intended to allow the user to monitor the quality of the clock synchronization over time.

The best synchronization is achieved when the DAG card is synchronized to an external GPS reference clock, and the computer clock is synchronized to a local NTP server.

## <span id="page-36-0"></span>**Timestamps**

ERF files contain a hardware generated timestamp of each packet's arrival.

The format of this timestamp is a single little-endian 64-bit fixed point number, representing the number of seconds since midnight on the  $1<sup>*</sup>$  January 1970.

The high 32-bits contain the integer number of seconds, while the lower 32-bits contain the binary fraction of the second. This allows an ultimate resolution of  $2^{-32}$  seconds, or approximately 233 picoseconds.

Different DAG cards have different actual resolutions. This is accommodated by the lower most bits that are not active being set to zero. In this way the interpretation of the timestamp does not need to change when higher resolution clock hardware is available. The DAG 8.1X implements the 28 most significant bits which provides a time resolution of 3.7 nanoseconds.

The ERF timestamp allows you to find the difference between two timestamps using a single 64-bit subtraction. You do not need to check for overflows between the two halves of the structure as you would need to do when comparing Unix time structures.

## <span id="page-36-1"></span>**Example**

Below is example code showing how a 64-bit ERF timestamp (erfts) can be converted into a struct timeval representation (tv):

```
unsigned long long lts;
struct timeval tv;
  lts = erfts;
 tv.tv\_sec = Its >> 32;lts = ((lts & 0xfffffffftUL) * 1000 * 1000);lts += (lts & 0x800000000ULL) << 1; /* rounding */
 tv.tv_usec = lts >> 32;
   if(tv.tv_usec >= 1000000) {
    tv.tv_usec -= 1000000;
   tv.tv\_sec += 1; }
```
# <span id="page-37-0"></span>**Dagclock**

The DUCK is very flexible and can be used with or without an external time reference. It can accept synchronization from one of several input sources and also be made to drive its synchronization output from one of several sources.

Synchronization settings are controlled by the dagclock utility.

- **Note:** You should only run dagclock after you have loaded the appropriate FPGA images. If at any stage you reload the FPGA images you must rerun dagclock to restore the configuration.
- **Note:** when you run dagconfig -d0 default the dagclock inputs and outputs are also reset to defaults.

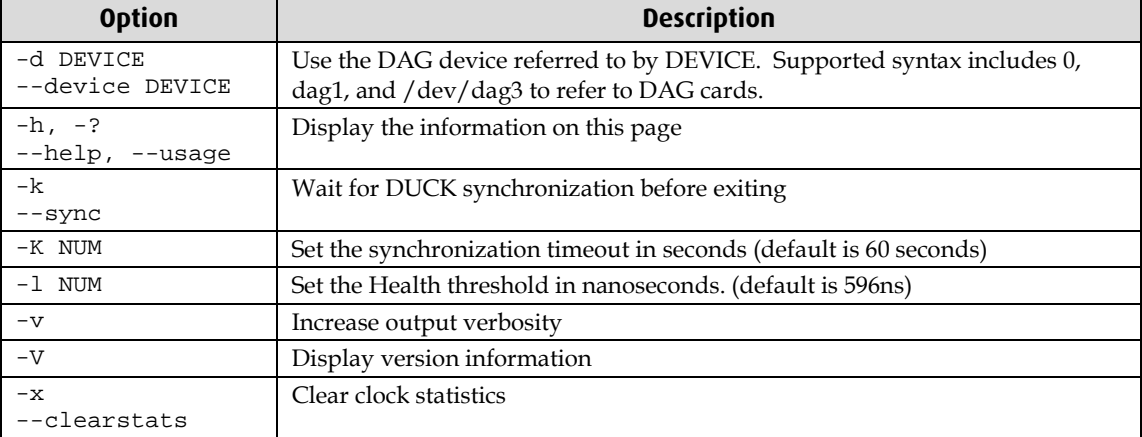

A description of each argument is shown below:

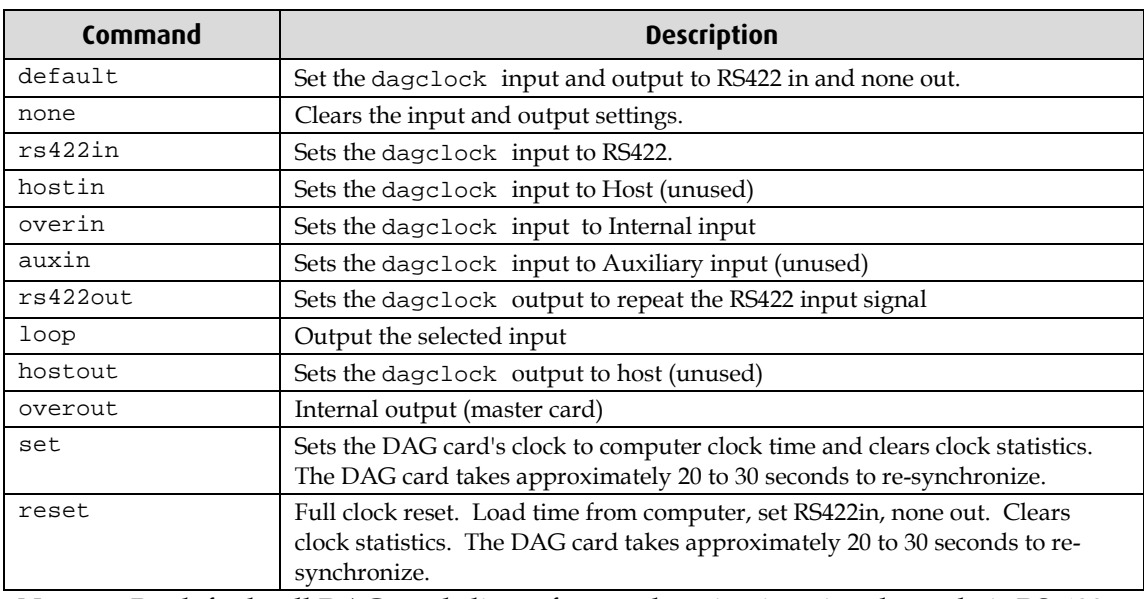

**Note:** By default, all DAG cards listen for synchronization signals on their RS-422 port, and do not output any signal to that port.

### <span id="page-38-0"></span>**Dagclock Statistics reset**

Statistics are reset to zero when the following occur:

- Loading a DAG driver
- Loading firmware
- dagclock with a -x option
- dagclock with a set or reset command.

#### **Example**

To view the default dagclock configuration:

dagclock –d0

The following is the output from DAG card that has its clock reference connected. The clock statistics have been reset since the card was last synchronized. **Note:** Values will differ for each DAG card type.

```
muxin rs422
muxout none
status Synchronised Threshold 596ns Failures 0 Resyncs 0
error Freq -30ppb Phase -60ns Worst Freq 75ppb Worst Phase 104ns
crystal Actual 100000028Hz Synthesized 67108864Hz
input Total 3765 Bad 0 Singles Missed 5 Longest Sequence Missed 1
start Thu Apr 28 13:32:45 2007
       Thu Apr 28 14:35:35 2007
dag Thu Apr 28 14:35:35 2007
```
Note: For a description of the dagclock output see Dagclock output explained (page [36\)](#page-39-0).

# <span id="page-39-0"></span>**Dagclock output explained**

#### **Muxin**

Lists the dagclock time input source for this DAG card. The options are RS422in, Hostin, Overin or Auxin.

Example

muxin rs422

#### **Muxout**

Lists the dagclock time output source for this DAG card. The options are RS422out, Hostout, Overout or Loop.

# Example

muxout none

#### **Status**

This line reports on the status of the DAG card.

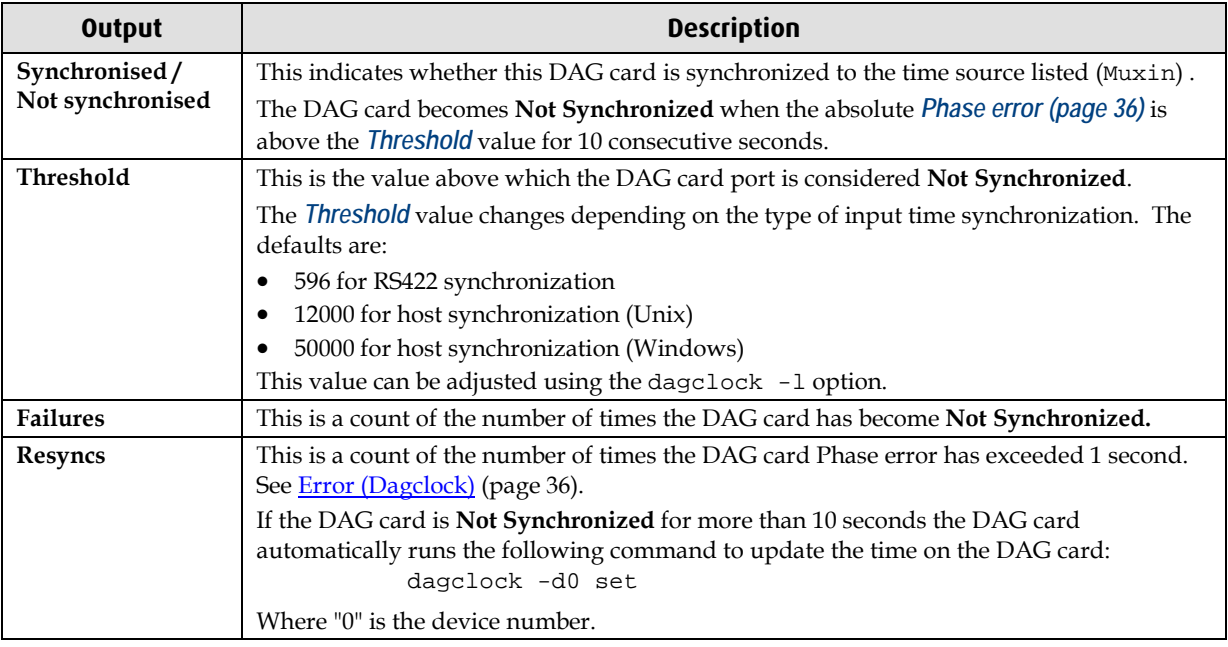

Example

status Synchronised Threshold 596ns Failures 0 Resyncs 0

#### <span id="page-39-1"></span>**Error**

#### This line reports on the synthesized frequency of the DAG card.

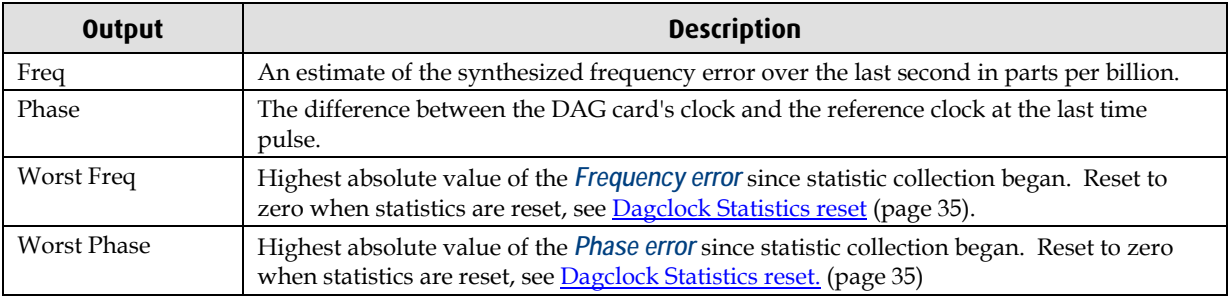

Example

error Freq -30ppb Phase -60ns Worst Freq 75ppb Worst Phase 104ns

## **Crystal**

This line reports on the DAG card crystal oscillator.

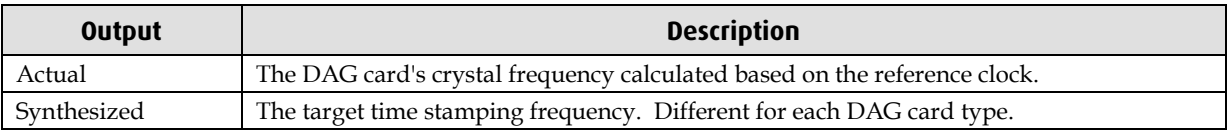

Example

crystal Actual 100000028Hz Synthesized 67108864Hz

#### **Input**

This line reports on the time pulses received by the DAG card.

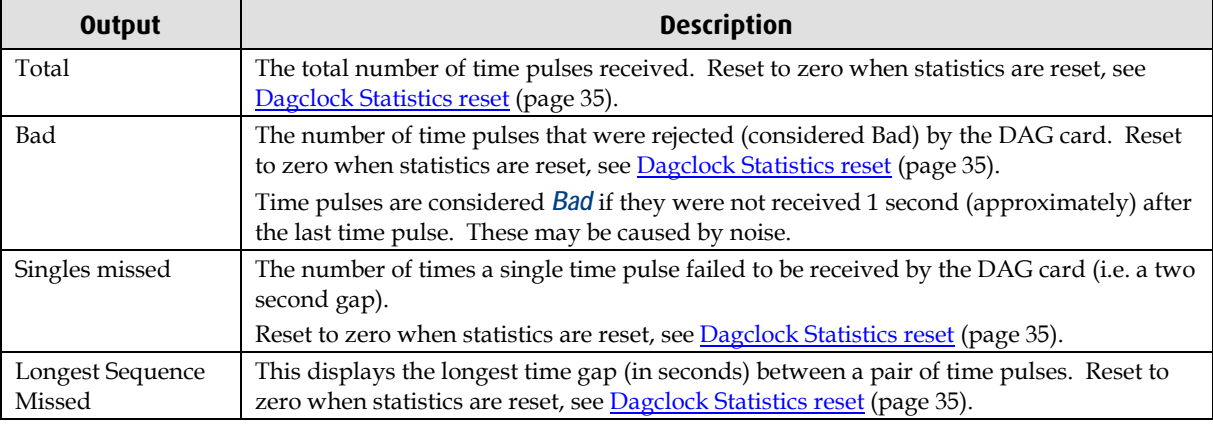

# Example<br>input

Total 3765 Bad 0 Singles Missed 5 Longest Sequence Missed 1

#### **Start / Host / DAG**

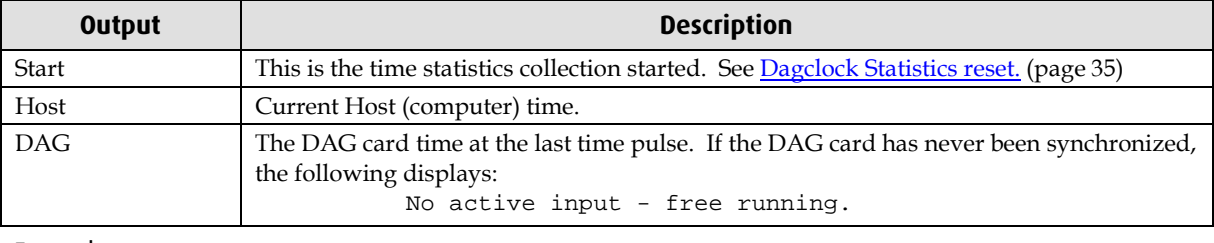

Example

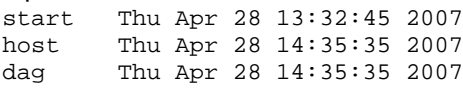

# <span id="page-41-1"></span><span id="page-41-0"></span>**Card with Reference**

## **Overview**

To obtain the best timestamp accuracy you should connect the DAG card to an external clock reference, such as a GPS or CDMA time receiver.

To use an external clock reference source, the host computer's clock must be accurate to UTC to within one second. This is used to initialize the DUCK.

When the external time reference source is connected to the DAG card time synchronization connector, the DAG card automatically synchronizes to a valid signal.

# <span id="page-41-2"></span>**Pulse Signal from External Source**

The DAG time synchronization connector supports an RS-422 (PPS) signal from an external source. This is derived directly from an external reference source or distributed through the Endace TDS 2 (Time Distribution Server) module which allows two DAG cards to use a single receiver. It is also possible for more than two DAG cards to use a single receiver by "daisy-chaining" TDS-6 expansion modules to the TDS-2 module. Each TDS-6, module provides outputs for an additional 6 DAG cards.

Synchronize to an external source as follows:

dagclock –d0

Output:

```
muxin rs422
muxout none
status Synchronised Threshold 596ns Failures 0 Resyncs 0
error Freq 30ppb Phase -15ns Worst Freq 238ppb Worst Phase 326ns
crystal Actual 100000023Hz Synthesized 67108864Hz
input Total 225 Bad 0 Singles Missed 1 Longest Sequence Missed 1
start Thu Apr 28 14:55:20 2007
host Thu Apr 28 14:59:06 2007<br>dag Thu Apr 28 14:59:06 2007
       Thu Apr 28 14:59:06 2007
```
## <span id="page-41-3"></span>**Connecting the Time Distribution Server**

You can connect the TDS 2 module to the DAG card using DUCK crossover cable (page [42\)](#page-45-3) (**Note:** A 4-pin to RJ45 adapter may be required). The TDS may be located up to 600m (2000ft) from the DAG card depending upon the quality of the cable used, possible interference sources and other environmental factors. Please refer to the *EDM05-01 Time Distribution Server User Guide* for more in formation.

#### **Caution:**

Never connect a DAG card and/or the TDS 2 module to active Ethernet equipment or telephone equipment.

## <span id="page-41-4"></span>**Testing the Signal**

For Linux and FreeBSD, when a synchronization source is connected the driver outputs messages to the console log file /var/log/messages.

To test the signal is being received correctly and has the correct polarity use the dagpps tool as follows:

dagpps –d0

dagpps measures the input state many times over several seconds, displaying the polarity and length of input pulse.

# <span id="page-42-0"></span>**Single Card No Reference**

When a single DAG card is used with no external reference, the DAG card can be synchronized to the host computer clock. Most computer clocks are not very accurate by themselves, but the DUCK drifts smoothly at the same rate as the computer clock.

The synchronization achieved with this method is not as accurate as using an external reference source such as GPS.

The DUCK clock is synchronized to a computer clock by setting input synchronization selector to overflow as follows:

dagclock –d0 none overin

#### Output

```
muxin overin
muxout none
status Synchronised Threshold 11921ns Failures 0 Resyncs 0
error Freq 1836ppb Phase 605ns Worst Freq 147ppb Worst Phase 324ns
crystal Actual 49999347Hz Synthesized 16777216Hz
input Total 87039 Bad 0 Singles Missed 0 Longest Sequence Missed 0
start Wed Apr 27 14:27:41 2007
host Thu Apr 28 14:38:20 2007
dag Thu Apr 28 14:38:20 2007
```
# <span id="page-43-1"></span><span id="page-43-0"></span>**Two Cards No Reference**

## **Overview**

If you are using two DAG cards in a single host computer with no reference clock, you must synchronize the DAG cards using the same method if you wish to compare the timestamps between the two DAG cards. You may wish to do this for example if the two DAG cards monitor different directions of a single full-duplex link. You can synchronize the DAG cards in two ways:

- One DAG card can be a clock master for the second. This is useful if you want both DAG cards to be accurately synchronized with each other, but not so for absolute time of packet time-stamps, or
- One DAG card can synchronize to the host and also act as a master for the second DAG card.

# <span id="page-43-2"></span>**Synchronizing with Each Other**

Although the master DAG card's clock drifts against UTC, the DAG cards will be locked together. This is achieved by connecting the time synchronization connectors of both DAG cards using a DUCK crossover cable (page [42\)](#page-45-3) (**Note:** A 4-pin to RJ45 Adapter may be required).

Configure one of the DAG cards as the master so that the other defaults to being a slave as follows:

dagclock –d0 none overout

Output:

```
muxin none
muxout over
status Not Synchronised Threshold 596ns Failures 0 Resyncs 0
error Freq 0ppb Phase 0ns Worst Freq 213ppb Worst Phase 251ns
crystal Actual 100000000Hz Synthesized 67108864Hz
input Total 0 Bad 0 Singles Missed 0 Longest Sequence Missed 0
start Thu Apr 28 14:48:34 2007
host Thu Apr 28 14:48:34 2007<br>dag Mo active input - Free r
        No active input - Free running
```
**Note:** The slave DAG card configuration is not shown as the default configuration will work.

### <span id="page-44-0"></span>**Synchronizing with Host**

To prevent the DAG card clock time-stamps drifting against UTC, the master DAG card can be synchronized to the host computer's clock which in turn utilizes NTP. This provides a master signal to the slave DAG card.

Configure one DAG card to synchronize to the computer clock and output a RS-422 synchronization signal to the second DAG card as follows:

```
dagclock –d0 none overin overout
```
Output:

```
muxin over<br>muxout over
muxout
status Synchronised Threshold 11921ns Failures 0 Resyncs 0
error Freq -691ppb Phase -394ns Worst Freq 147ppb Worst Phase 424ns
crystal Actual 49999354Hz Synthesized 16777216Hz
input Total 87464 Bad 0 Singles Missed 0 Longest Sequence Missed 0
start Wed Apr 27 14:27:41 2007<br>host Thu Apr 28 14:59:14 2007
host Thu Apr 28 14:59:14 2007<br>dag Thu Apr 28 14:59:14 2007
         Thu Apr 28 14:59:14 2007
```
**Note:** The slave DAG card configuration is not shown, the default configuration is sufficient.

# <span id="page-45-1"></span><span id="page-45-0"></span>**Connector Pin-outs**

## **Overview**

DAG cards have an 8-pin RJ45 connector for time synchronization. The connector has two bi-directional RS422 differential circuits, A and B. The Pulse Per Second (PPS) signal is carried on circuit A, and the SERIAL packet is connected to the B circuit.

## <span id="page-45-2"></span>**Pin Assignments**

The 8-pin RJ45 connector pin assignments and plugs and sockets are shown below:

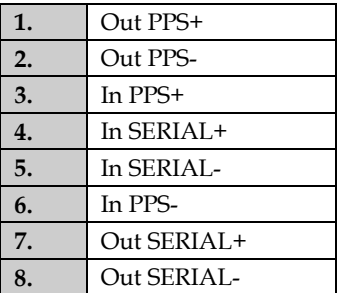

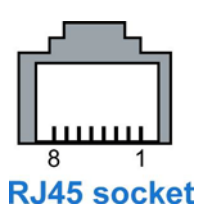

Normally, you connect the GPS input to the PPS (A) channel input (pins 3 and 6).

The DAG card can also output a synchronization pulse for use when synchronizing two DAG cards (i.e. without a GPS input). The synchronization pulse is output on the Out PPS channel (pins 1 and 2).

To connect two DAG cards, use a DUCK crossover cable (page [42\)](#page-45-3) to connect the two time synchronization sockets.

## <span id="page-45-3"></span>**DUCK Crossover cable**

To synchronize two DAG cards together use a cable with RJ45 plugs and the following wiring.

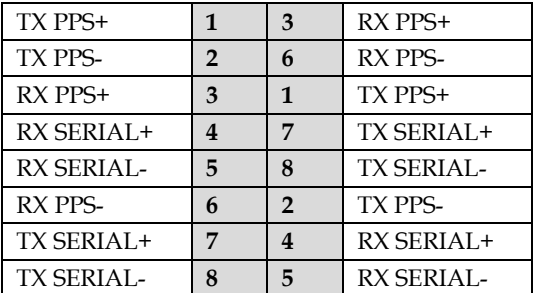

**Note:** This wiring is the same as an Ethernet crossover cable (Gigabit crossover, All four pairs crossed).

# <span id="page-46-1"></span><span id="page-46-0"></span>**Overview**

The DAG Card produces trace files in its own native format called ERF (Extensible Record Format). The ERF type depends upon the type of connection you are using to capture data.

The DAG 8.1X supports the following ERF Types:

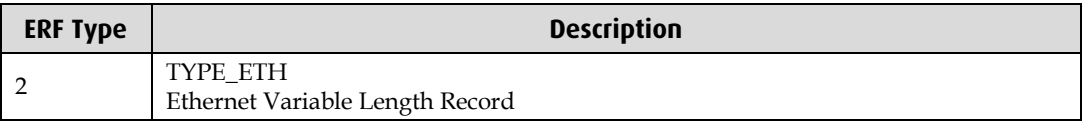

The ERF file contains a series of ERF records with each record describing one packet. ERF files consists only of ERF records, there is no file header or trailer. This allows for simple concatenation and splitting of files to be performed on ERF record boundaries.

For information on other ERF types, please refer to *EDM11-01 ERF types*.

# <span id="page-47-0"></span>**Generic ERF Header**

All ERF records share some common fields. Timestamps are in little-endian (Pentium® native) byte order. All other fields are in big-endian (network) byte order. All payload data is captured as a byte stream in network order, no byte or re-ordering is applied.

The generic ERF header is shown below:

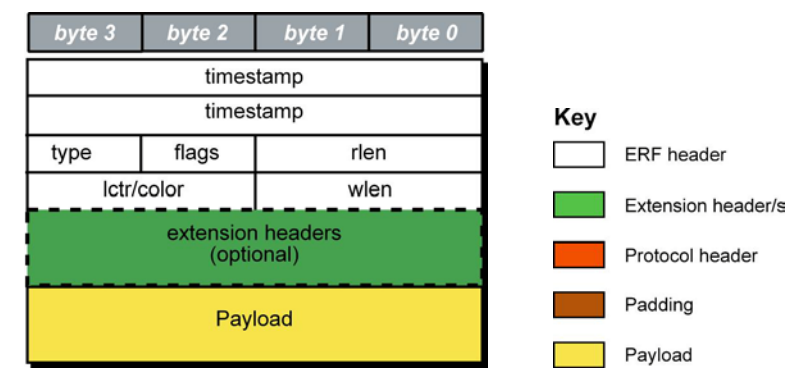

The fields are described below:

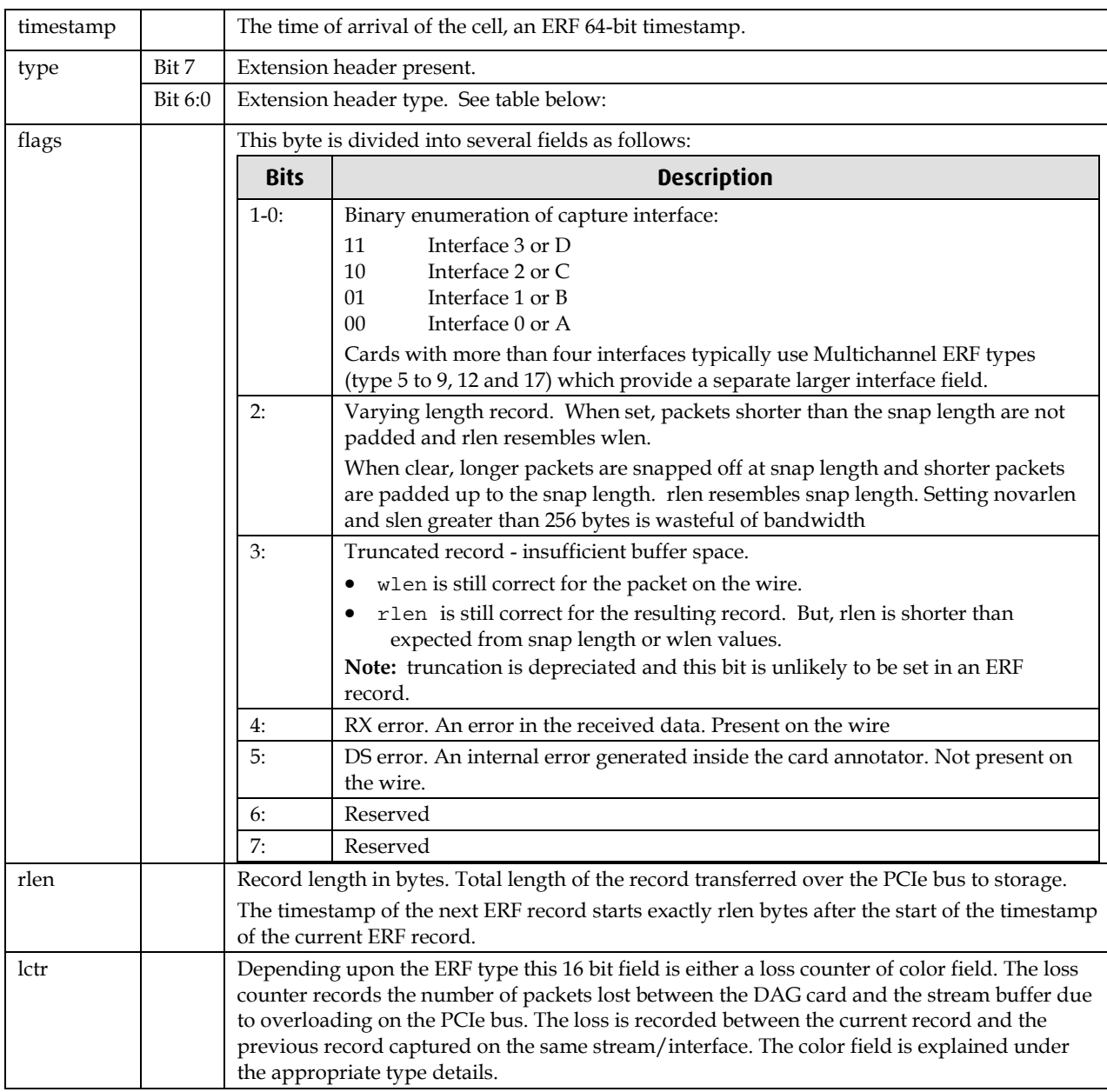

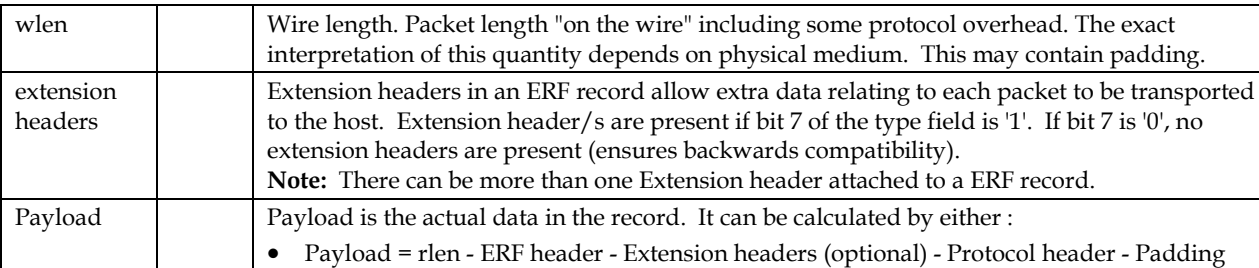

#### Extension header types

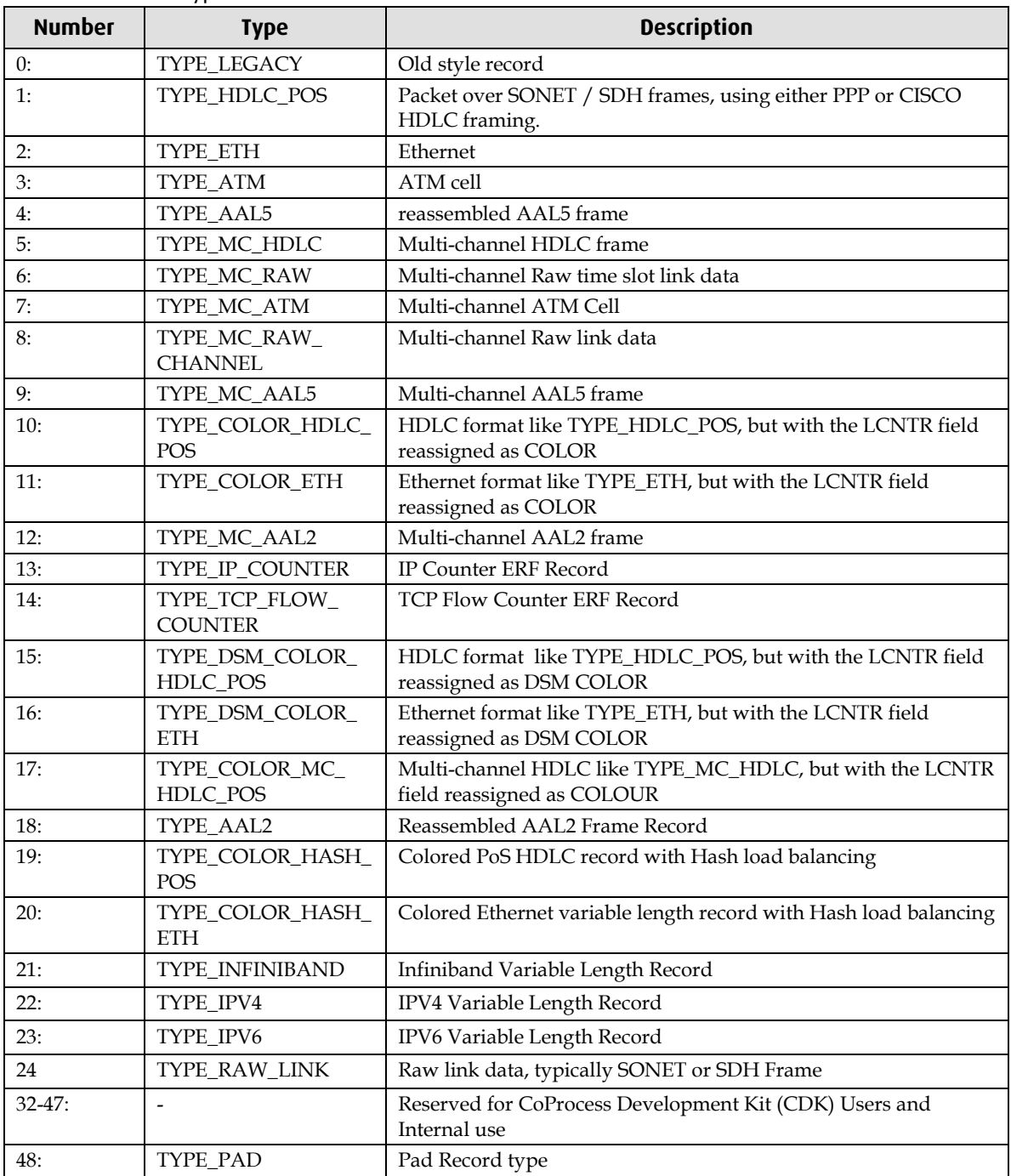

**Note:** The Ethernet frame begins immediately after the pad byte so that the layer 3 (IP) header is 32-bit aligned.

# <span id="page-49-0"></span>**ERF 2. TYPE\_ETH**

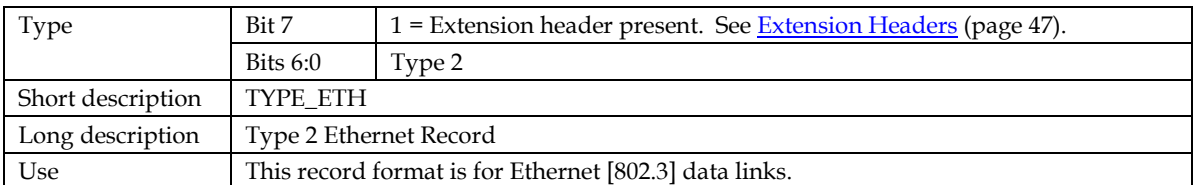

The *TYPE\_ETH* record is shown below:

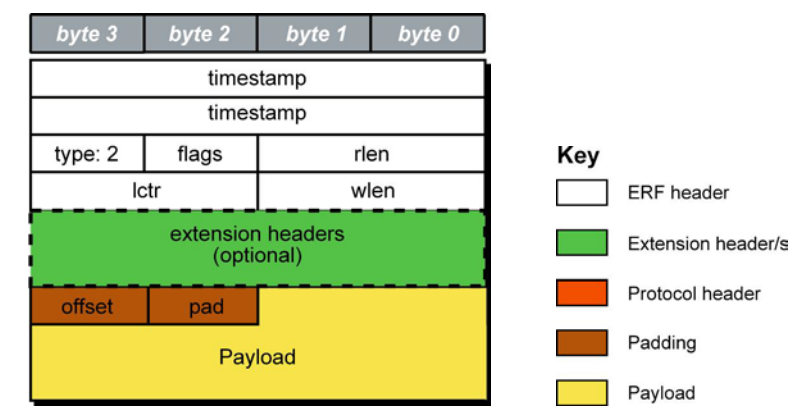

The following is a description of the *TYPE\_ETH* record format:

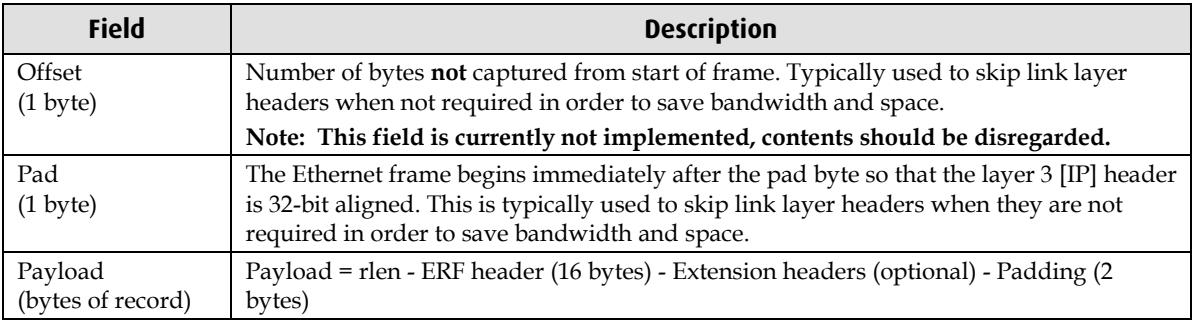

# <span id="page-50-1"></span><span id="page-50-0"></span>**Extension Headers (EH)**

## **Introduction**

The addition of an Extension Header into the ERF record allows extra data relating to the packet to be transported to the host. The extension header allows certain features to be added independently of ERF types, for example, features shared by different ERF records do not have to be implemented separately. This results in automatic support across ERF types.

Bit 7 of the ERF type field is used to indicate that Extension Header's are present. If set to '1' Extension Headers are present. The Extension Header type field indicates the type and format of the Extension Header. It also indicates whether further Extension Headers are present. If bit 7 of the Extension Header is set to '1' further Extension Headers exist in the record. The Extension Headers are 8 bytes in length.

The following diagram shows presence of an Extension Header in addition to the ERF record.

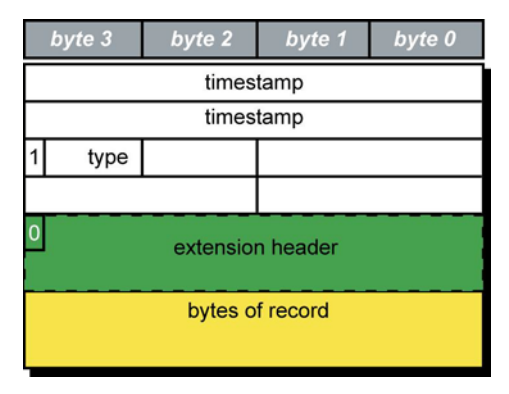

The following diagram shows presence of two Extension Headers with Bit 7 of the first Extension Header set to '1'.

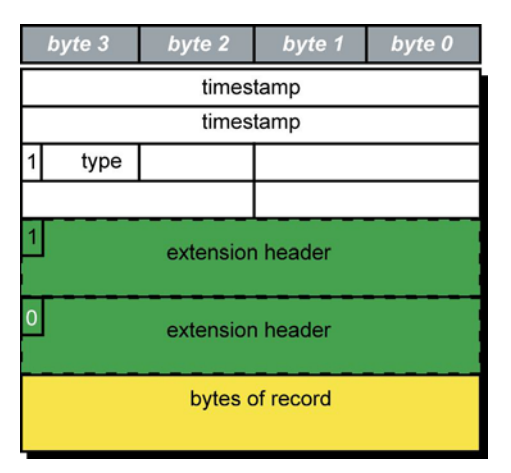

# **Troubleshooting**

# <span id="page-52-1"></span><span id="page-52-0"></span>**Reporting Problems**

If you have problems with a DAG 8.1X card or Endace supplied software which you are unable to resolve, please contact Endace Customer Support at <u>support@endace.com</u>.

Supplying as much information as possible enables Endace Customer Support to be more effective in their response to you. The exact information available to you for troubleshooting and analysis may be limited by nature of the problem.

The following items may assist in a quick resolution:

- DAG 8.1X card[s] model and serial number.
- Host computer type and configuration.
- Host computer operating system version.
- DAG software version package in use.
- Any compiler errors or warnings when building DAG driver or tools.
- For Linux and FreeBSD, messages generated when DAG device driver is loaded. These can be collected from command dmesg, or from log file /var/log/syslog.
- Output of daginf.
- Firmware versions from dagrom  $-x$ .
- Physical layer status reported by: dagconfig
- Link statistics reported by: dagconfig-si
- Statistics either (depending on the DAG card):
	- Extended statistics reported by: dagconfig –ei
	- Universal statistics reported by: dagconfig-ui
- Network link configuration from the router where available.
- Contents of any scripts in use.
- Complete output of session where error occurred including any error messages from DAG tools. The typescript Unix utility may be useful for recording this information.
- A small section of captured packet trace illustrating the problem.
- If you have just rebooted and the system can not see any DAG cards, you need to load the DAG drivers. Run dagload.

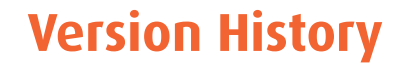

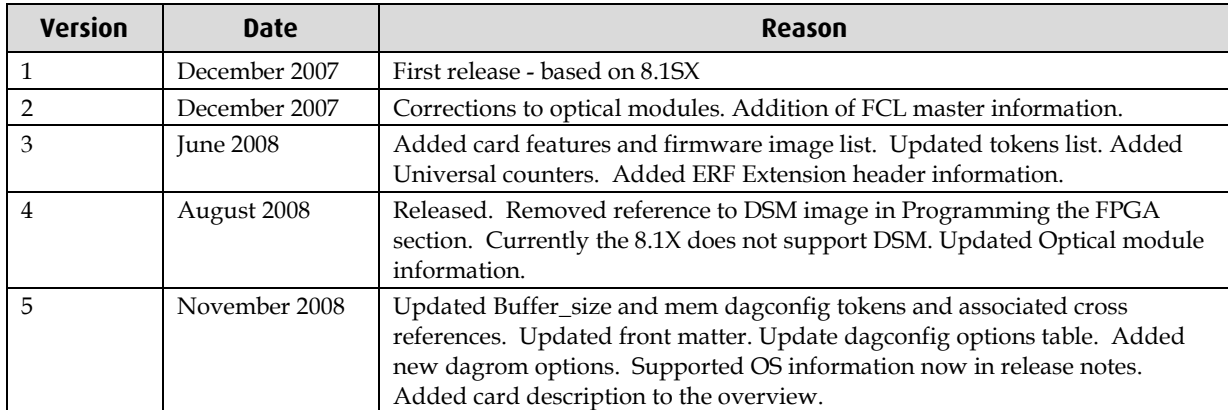

<span id="page-54-0"></span>The version history for this user guide is shown below:

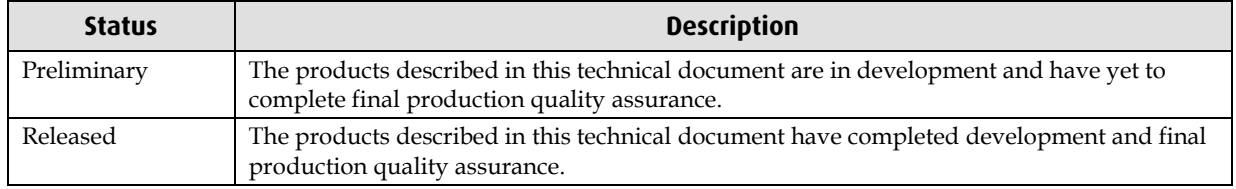

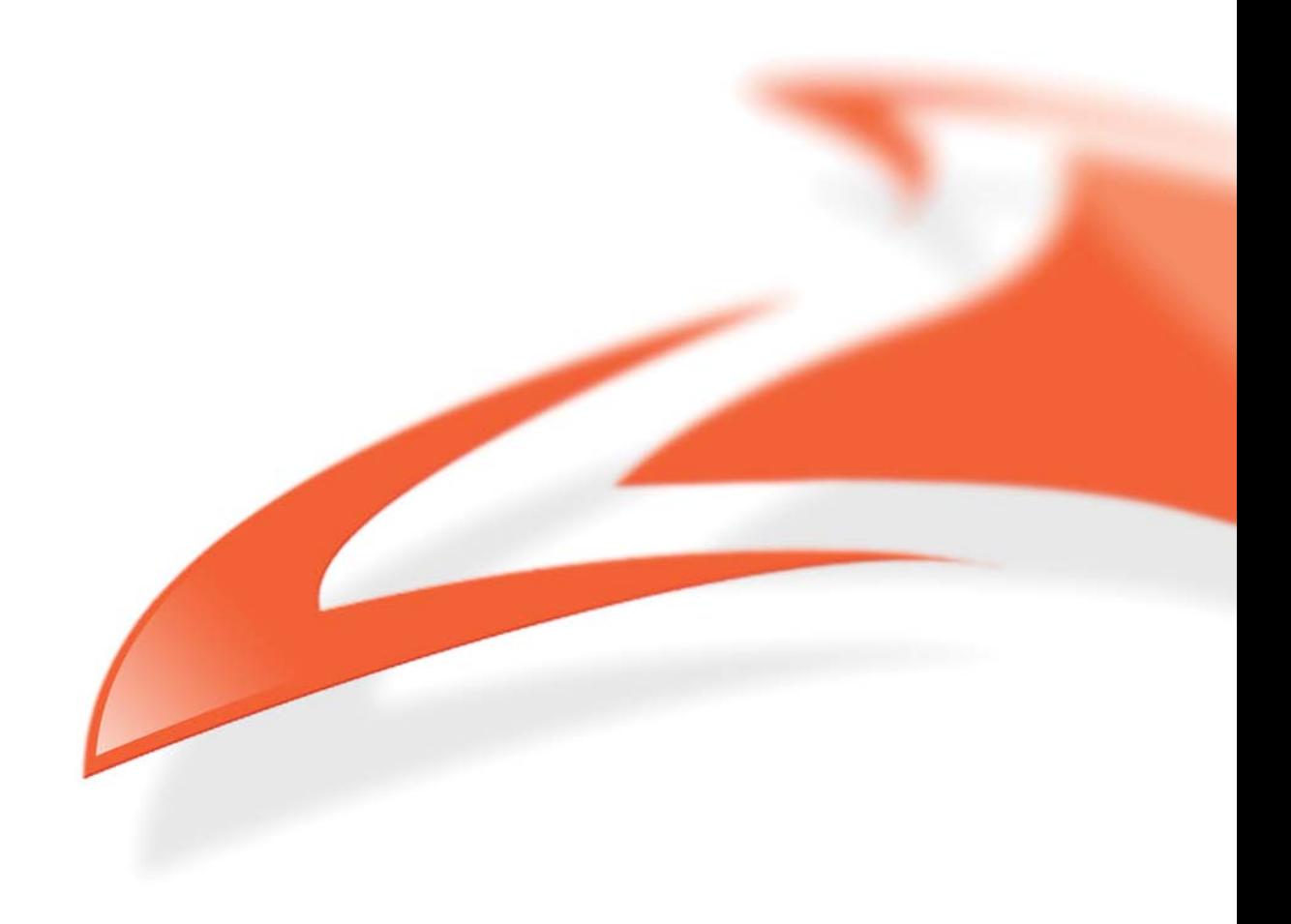